## **ILEADER**

## LG 3850SER04

DVB-T ソフトウエア

取扱説明書

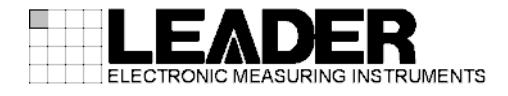

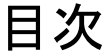

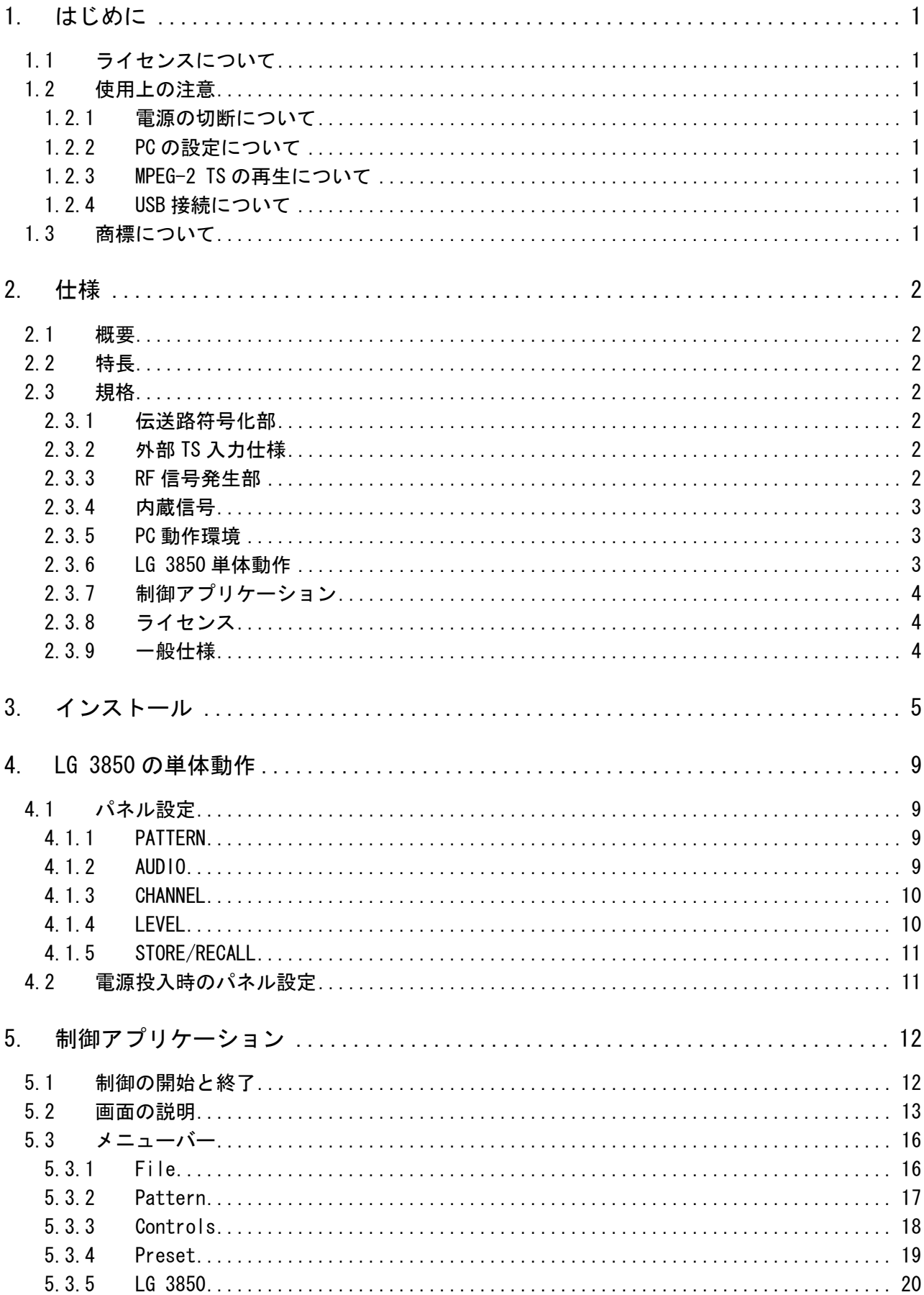

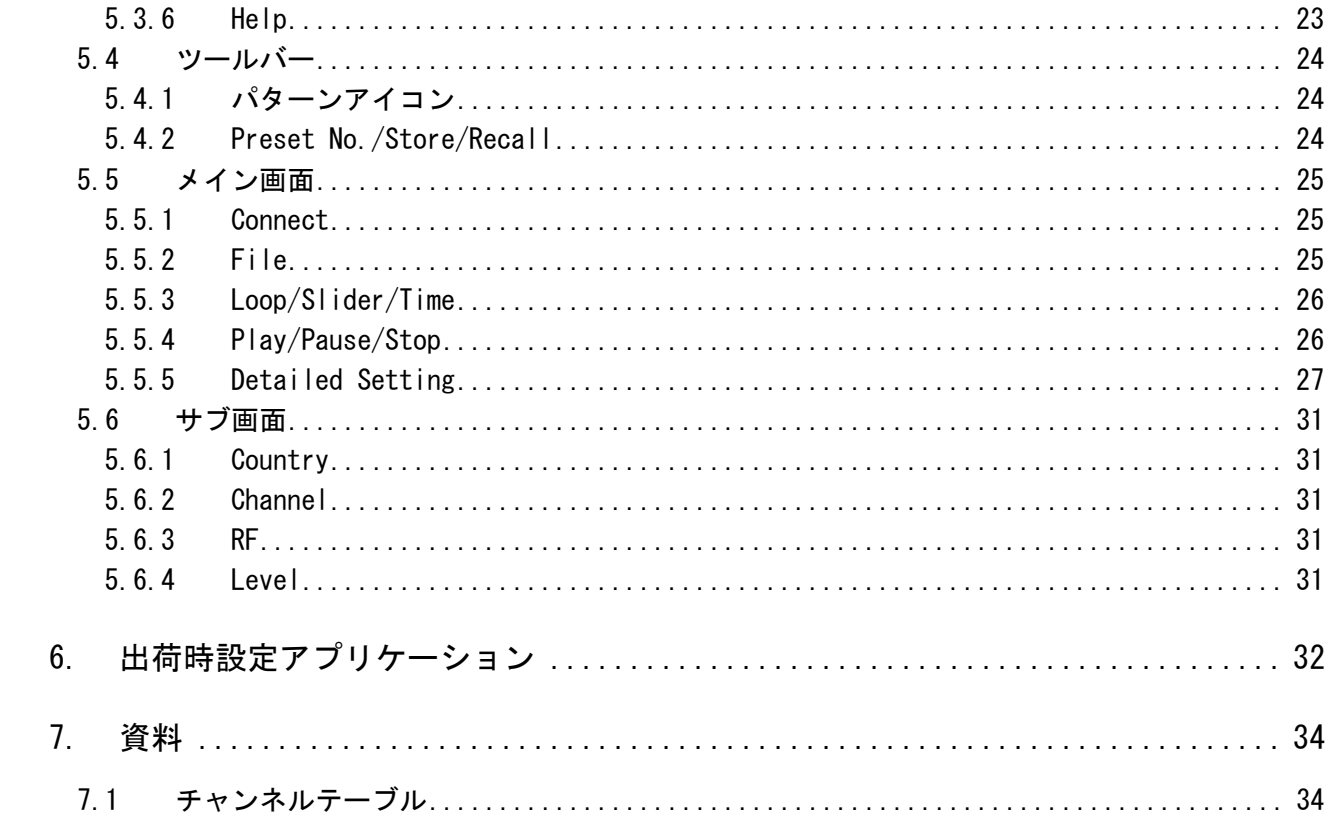

#### 1. はじめに

このたびは、リーダー電子の計測器をお買い上げいただきまして、誠にありがとうございます。 製品を安全にご使用いただくため、ご使用前に本取扱説明書を最後までお読みいただき、製品 の正しい使い方をご理解の上、ご使用ください。

本取扱説明書をご覧になっても使い方がよくわからない場合は、取扱説明書の裏表紙に記載さ れている本社またはお近くの営業所までお問い合わせください。

本取扱説明書をお読みになった後は、いつでも必要なとき、ご覧になれるように保管してくだ さい。

#### 1.1 ライセンスについて

<span id="page-3-0"></span>本製品は、ライセンスキーが認証されて初めて使用可能になります。本製品を PC にインスト ール後、対象の LG 3850 と PC を接続して、PC からライセンスキーを入力してください。ソ フトウエアのインストールおよびライセンスキーの入力については、LG 3850 の取扱説明書 を参照してください。

<span id="page-3-1"></span>本製品のライセンスキーは、1 台の LG 3850 にのみ使用可能です。複数の LG 3850 にインス トールすることはできません。

#### 1.2 使用上の注意

#### 1.2.1 電源の切断について

<span id="page-3-2"></span>PC と LG 3850 が USB 接続された状態で電源を切断する場合、必ず LG 3850 の電源を切断し てから PC の電源を切断してください。

#### 1.2.2 PC の設定について

<span id="page-3-4"></span><span id="page-3-3"></span>PC から LG 3850 を制御する場合、省電力モードでのご使用はお避けください。

#### 1.2.3 MPEG-2 TS の再生について

PC に過大な負荷が掛かった状態で、PC から MPEG-2 TS の再生を行う場合、画像や音声が途 切れる可能性があります。

#### 1.2.4 USB 接続について

<span id="page-3-5"></span>PC から LG 3850 への機能転送中は、PC と LG 3850 の USB 接続を切断しないでください。USB ケーブルが抜けるなどで機能転送が中断された場合は、出荷時設定アプリケーションを使 用して LG 3850 を出荷時状態にしてから、再度、機能転送を行ってください。

#### 【参照】 [「6](#page-34-0) 出荷時設定アプリケーション」

PC から LG 3850 を制御中に誤って USB 接続が切断された場合、PC の画面上にエラーメッセ ージが表示されます。このときは再度 USB 接続をしてから、制御アプリケーションの再生 ボタンを押してください。再び信号が出力されます。

#### 1.3 商標について

<span id="page-3-6"></span>Windows は米国 Microsoft Corporation の米国およびその他の国における登録商標です。

#### <span id="page-4-0"></span>2. 仕様

#### 2.1 概要

<span id="page-4-1"></span>本製品は、ソフトウエア製品です。LG 3850 へ放送システムの転送および、PC から LG 3850 の操作をすることができます。放送システムが転送された LG 3850 は、DVB-T 信号発生器と して使用することが可能です。

#### 2.2 特長

#### <span id="page-4-2"></span>● USB 2.0

LG 3850 を PC と USB 接続することにより、放送システムの転送や、MPEG-2 TS の再生、 伝送パラメータの設定などが可能です。

#### ● 静止画

4 種類の静止画パターンをシームレスに出力できます。

#### ● 音声信号

<span id="page-4-3"></span>音声(トーン)信号は、周波数(400Hz/1kHz)が L/R 個別に出力できます。

#### 2.3 規格

#### 2.3.1 伝送路符号化部

<span id="page-4-4"></span>放送システム カンナン 地上デジタルテレビジョン放送 DVB-T(DVB EN300744)(※1)

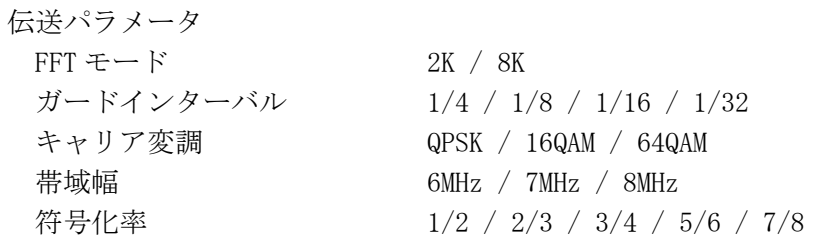

<span id="page-4-5"></span>※1 Hierarchy information は含みません。

#### 2.3.2 外部 TS 入力仕様

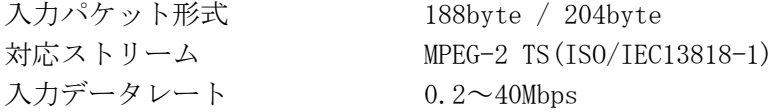

※ 再生可能な TS には、一定量(16MB)以上の再生時間が必要です。 おおよその再生時間は、以下の式で算出されます。 t = 16×8/n (t:最小再生時間[s]、n:TS ファイルのビットレート[Mbps])

#### 2.3.3 RF 信号発生部

<span id="page-4-6"></span>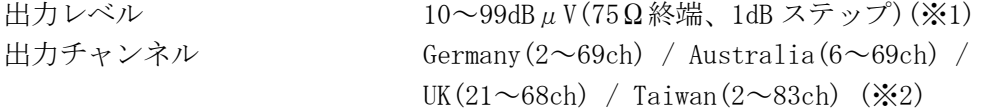

※1 動作範囲です。性能保証範囲は 39~99dBμV(75Ω終端)となります。10~38dBμV(75Ω終端)を出力 する場合は、外付けアッテネータの接続を推奨します。

※2 LG 3850 単体動作時は、制御アプリケーションで選択した 1 国のチャンネルを出力します。LG 3850 と PC を接続したときは、すべてのチャンネルを出力します。

#### 2.3.4 内蔵信号

<span id="page-5-0"></span>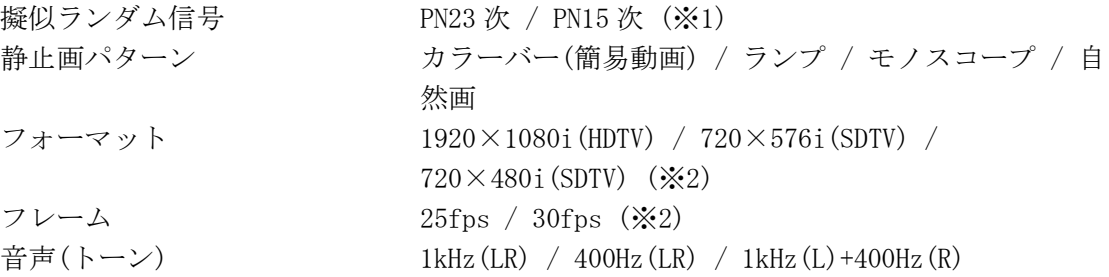

※ 静止画パターンおよびフォーマットは変更することがあります。

- ※1 LG 3850 と PC を接続したときに出力できます。(制御アプリケーションでプリセットに保存するこ とによって、単体動作時でも出力できます)
- ※2 LG 3850 単体動作時は、制御アプリケーションで選択したフォーマットとフレームを出力します。 LG 3850 と PC を接続したときは、すべてのフォーマットとフレームを出力します。

#### 2.3.5 PC 動作環境

<span id="page-5-1"></span>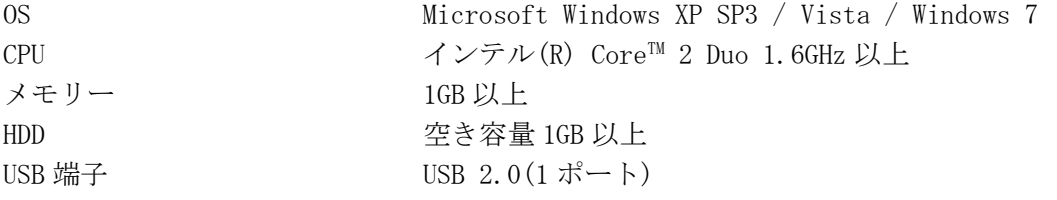

#### 2.3.6 LG 3850 単体動作

#### <span id="page-5-2"></span>機能 LG 3850 へ放送システムを転送することによって、DVB-T

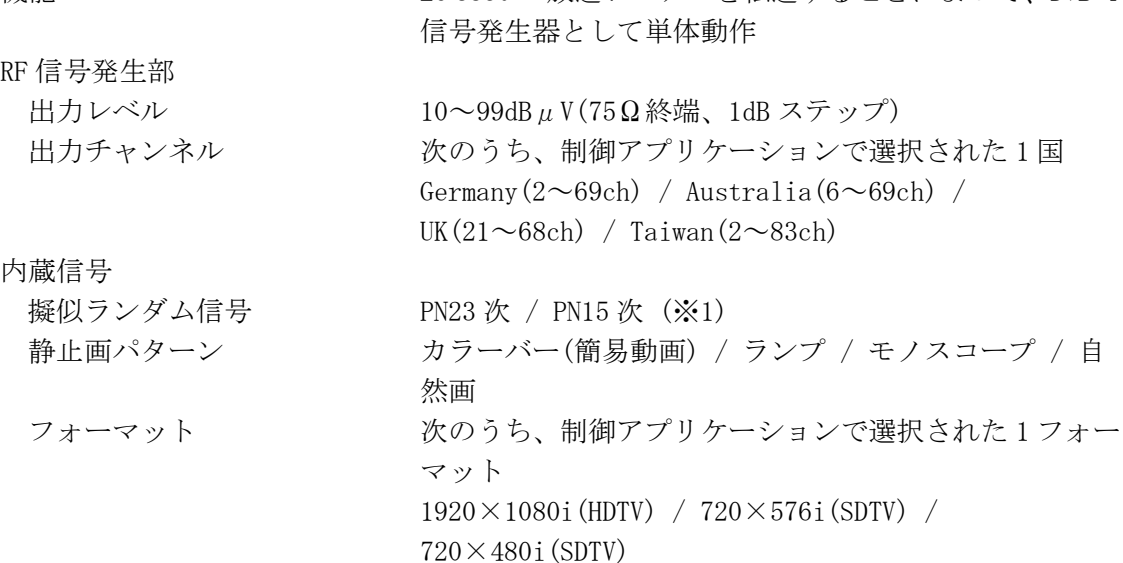

フレーム アンチャングから、制御アプリケーションで選択された1フレー

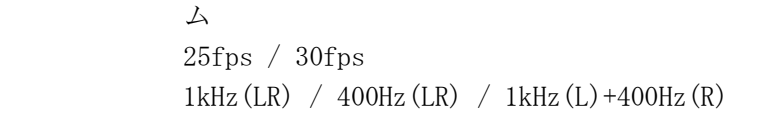

プリセット

音声(トーン)

リコール/ストア プリセットの保存と呼び出し(※2)

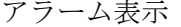

#### アラーム表示 7seg に表示

- ※1 制御アプリケーションでプリセットを保存し、単体動作時にプリセットを呼び出すことによって出 力できます。
- ※2 制御アプリケーションでプリセットの呼び出し範囲を設定した場合は、設定した範囲内で呼び出し ます。

#### 2.3.7 制御アプリケーション

<span id="page-6-0"></span>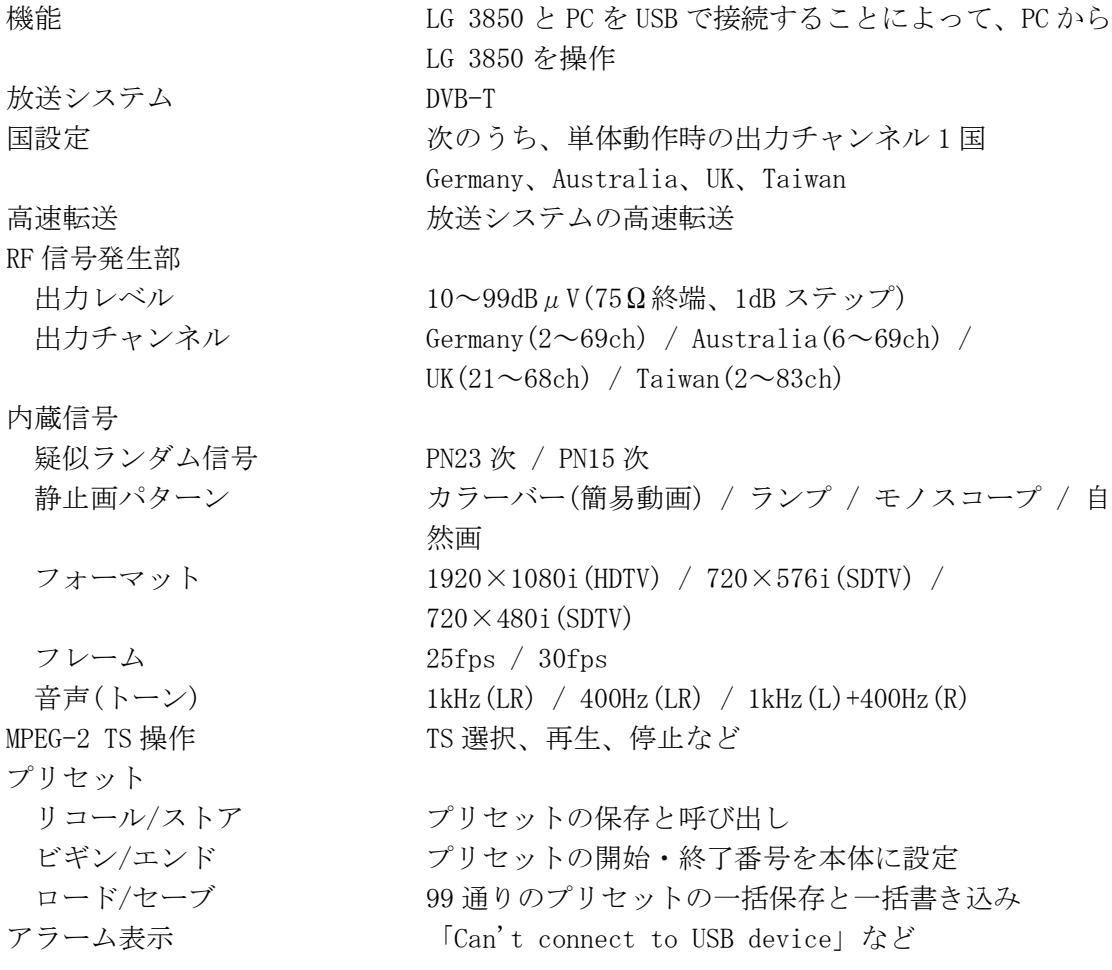

### 2.3.8 ライセンス

<span id="page-6-1"></span>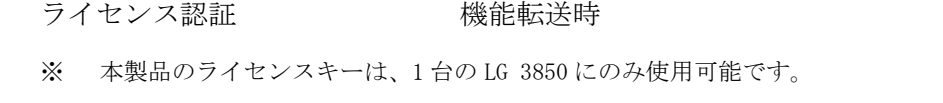

#### 2.3.9 一般仕様

<span id="page-6-2"></span>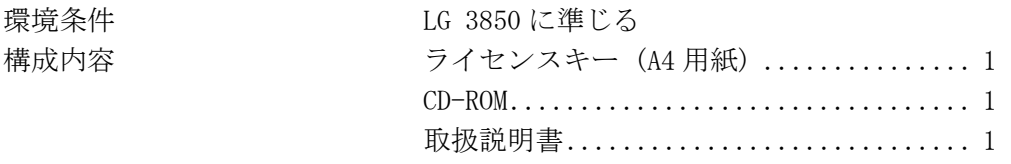

#### <span id="page-7-0"></span>3. インストール

本製品は、以下の手順で使用します。詳しくは LG 3850 の取扱説明書を参照してください。

1. 符号化ソフトウエアのインストール

お手持ちの PC に、CD-ROM から符号化ソフトウエアをインストールします。 符号化ソフトウエアのアップデートをする場合は、古いバージョンをアンインストールし てから、新しいバージョンをインストールしてください。

2. USB ドライバのインストール

お手持ちの PC に、USB ドライバをインストールします。 本製品は、Microsoft Windows XP SP3 / Vista / Windows 7 に対応しています。 以下の手順で、各 OS に対応した USB ドライバをインストールしてください。

なお、ここでは Windows XP SP3 での手動インストール方法を示します。PC によって画面 イメージは若干異なる場合がありますが、操作方法は同じです。

- a) 本器の電源を入れます。
- b) 本器背面パネルの USB 端子と PC の USB 端子を、USB ケーブルで接続します。 PC の USB ポートには、本器以外の機器を接続しないでください。
- c) インストール画面が表示されたら、「一覧または特定の場所からインストールする」 を選択して、「次へ」をクリックします。

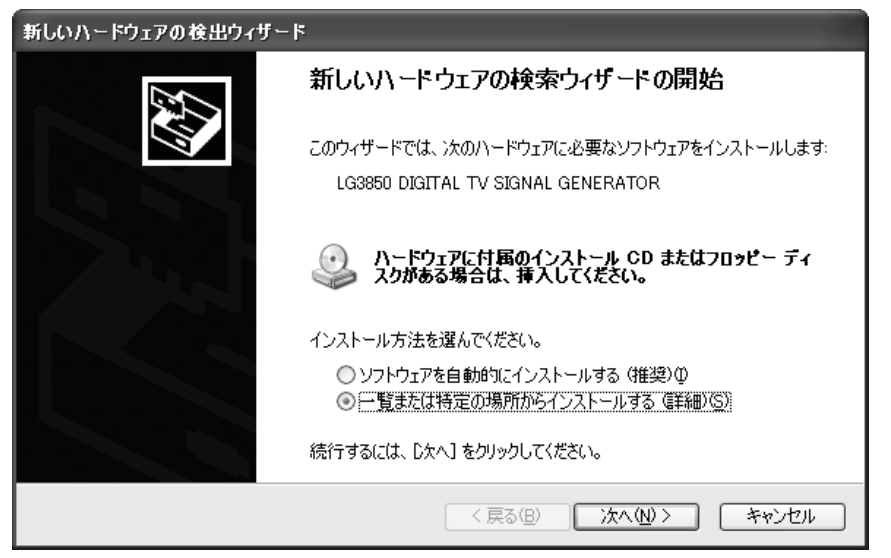

図 3-1 新しいハードウエアの検出画面

d) 以下の画面が表示されたら、「次の場所で最適のドライバを検索する」を選択して、 「参照」をクリックします。

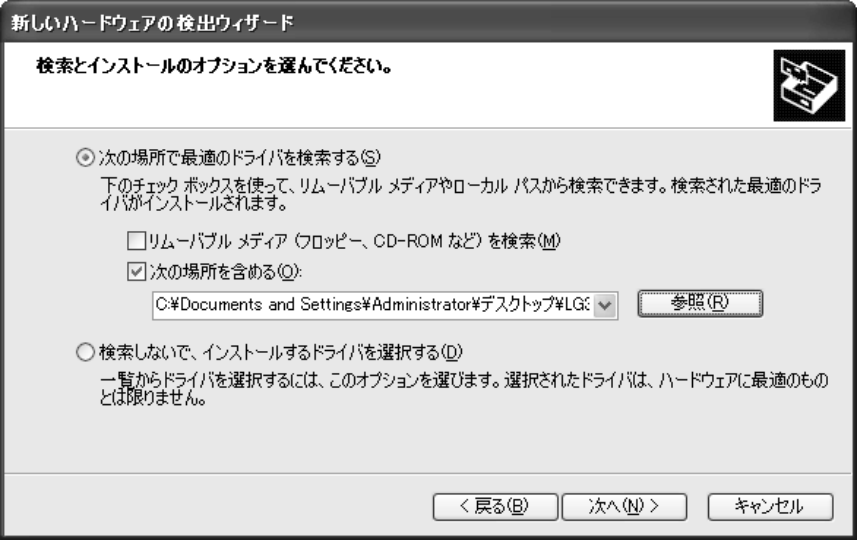

図 3-2 ドライバ検索画面

e) 「1. 符号化ソフトウエアのインストール」でインストールした符号化ソフトウエア の、driver フォルダ内の wxp フォルダを選択して、「OK」をクリックします。

Vista または Windows 7 の場合は、wlh フォルダを選択してください。

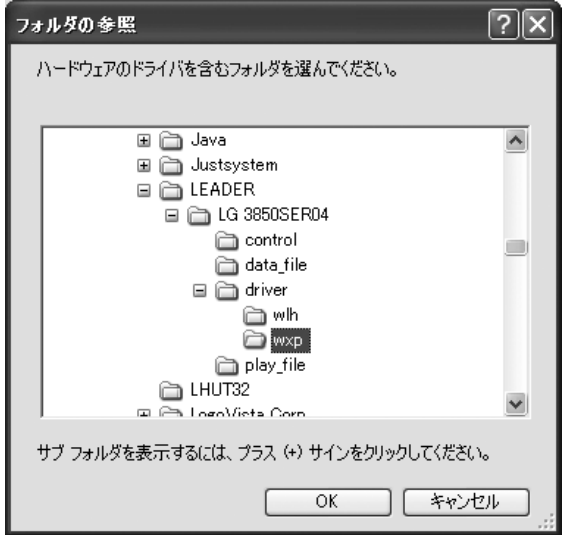

図 3-3 ドライバフォルダ参照画面

f) 「手順 e)」で選択したフォルダに設定されていることを確認して、「次へ」をクリッ クします。

「次へ」をクリックすると、ドライバの検索とインストールが始まります。しばらくお 待ちください。

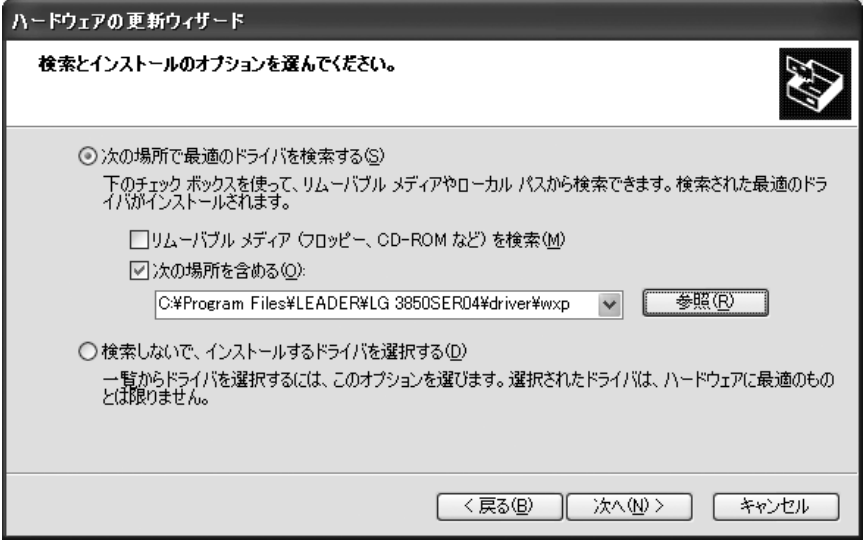

図 3-4 ドライバフォルダ確認画面

g) ハードウエアのインストールに関する注意が表示されたら、「続行」をクリックしま す。

この画面は表示されないこともあります。

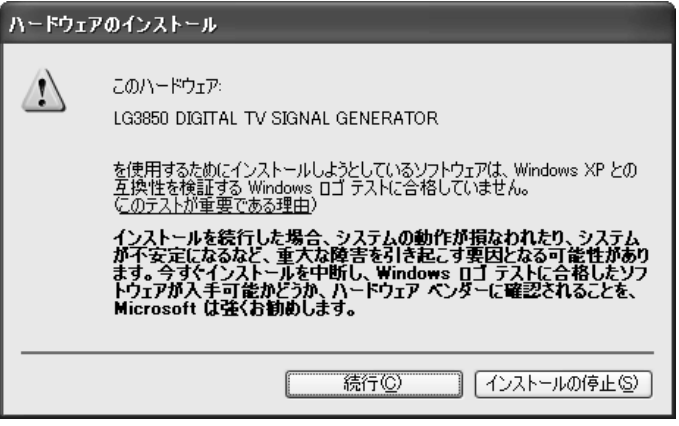

図 3-5 インストール開始画面

h) 以下の画面が表示されたらインストール完了です。「完了」をクリックしてください。

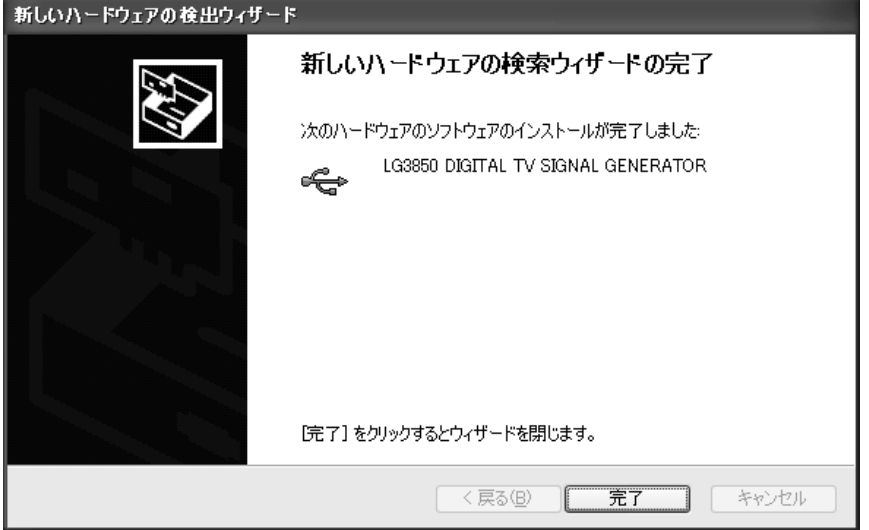

図 3-6 インストール完了画面

#### 3. ライセンスの認証と機能転送

LG 3850 と PC を接続してライセンスの認証を行ってから、PC から LG 3850 に機能を転送し ます。

【参照】 [「5.3.5](#page-22-0) LG 3850」

機能転送が終了すると、LG 3850 は DVB-T 信号発生器として、単体で使用できます。

【参照】 [「4](#page-11-0) LG 3850 の単体動作」

また、PC から LG 3850 を制御することもできます。PC から制御することによって、外部 TS フ ァイルの再生や LG 3850 単体動作時の国選択など、詳細な設定ができます。

LG 3850 の制御には、アプリケーションソフトウエア「LG 3850SER04 DVB-T Remote Control」 を使用します。本書では、このソフトウエアのことを「制御アプリケーション」と呼んでいま す。

【参照】 [「5](#page-14-0) 制御アプリケーション」

#### <span id="page-11-0"></span>4. LG 3850 の単体動作

ここでは、LG 3850 を単体で使用するときの動作について説明します。LG 3850 を動作させるに は、あらかじめ PC から LG 3850 に、DVB-T 信号発生器の機能を転送することが必要です。 【参照】 [「3](#page-7-0) インストール」

#### <span id="page-11-1"></span>4.1 パネル設定

#### 4.1.1 PATTERN

<span id="page-11-2"></span>前面パネル PATTERN 内の各キーを押すと、内蔵の静止画パターンを再生できます。 【参照】 [「5.3.2](#page-19-0) Pattern」

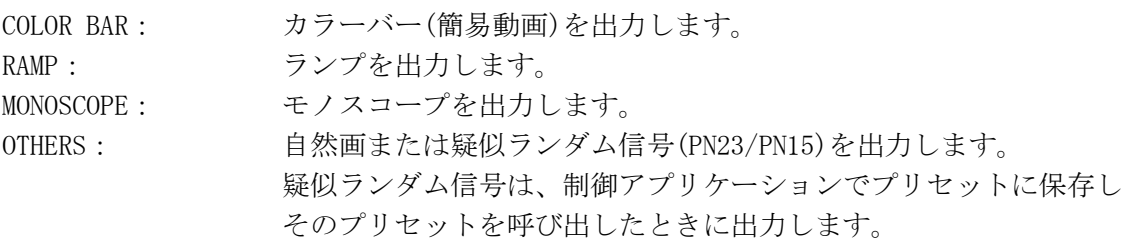

静止画パターンの伝送パラメータは、制御アプリケーションで設定した国とフォーマット によって、以下のような組み合わせになります。ただし、制御アプリケーションで保存し たプリセットを呼び出した場合は、プリセットを保存したときの値となります。 【参照】 [「5.3.5](#page-22-0) LG 3850」

#### <span id="page-11-4"></span>表 4-1 国別のフォーマットと伝送パラメータ

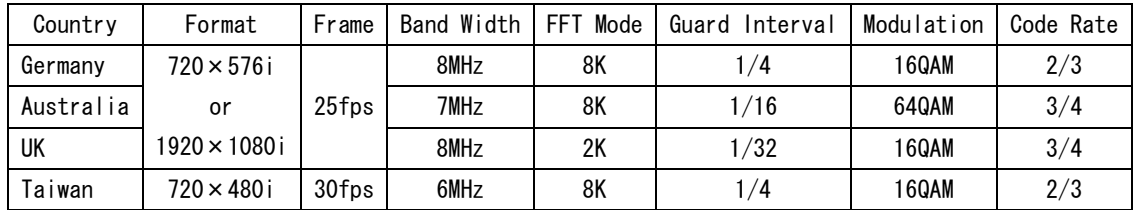

#### 4.1.2 AUDIO

<span id="page-11-3"></span>前面パネル AUDIO のキーを押す度に、以下のとおり出力音声を切り換えることができます。 選択されている音声は、各音声表示の LED が点灯します。

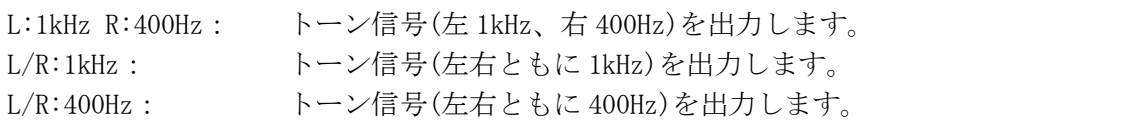

#### 4.1.3 CHANNEL

<span id="page-12-0"></span>前面パネル CHANNEL キーを押すと、出力チャンネルが選択できます。チャンネル選択中は 「CH」が点灯し、7 セグ LED は出力チャンネルを表しています。

出力チャンネルを選択するには、▼▲キーを押します。▼▲キーを長押しすることで、早 送りまたは早戻しができます。

設定可能なチャンネルは、制御アプリケーションから設定された、次のうちの 1 国です。 Germany $(2\sim 69$ ch), Australia( $6\sim 69$ ch), UK $(21\sim 68$ ch), Taiwan $(2\sim 83$ ch) PC 接続時は、4 ヵ国すべてのチャンネルが選択できます。

CHANNEL キーを 3 秒以上長押しすると、設定されている国の国コードが 7 セグ LED に表示 されます。

【参照】 [「5.3.5](#page-22-0) LG 3850」「[7.1](#page-36-1) チャンネルテーブル」

表 4-2 国コード

| Country   | 国コード |
|-----------|------|
| Germany   | DF   |
| Australia | AU   |
| UK        | GB   |
| Taiwan    | ΤW   |

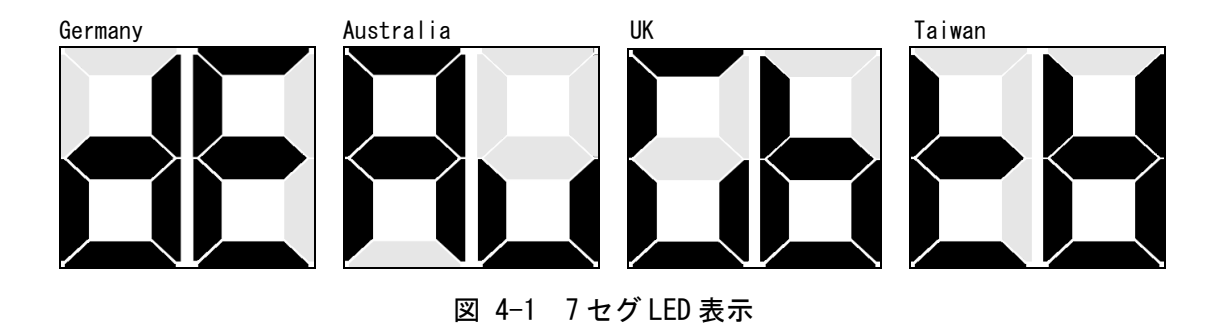

#### 4.1.4 LEVEL

<span id="page-12-1"></span>前面パネル LEVEL キーを押すと、出力レベルが設定できます。レベル設定中は「dBμV」が 点灯し、7 セグ LED は出力レベルを表しています。

出力レベルを選択するには、▼▲キーを押します。▼▲キーを長押しすることで、早送り または早戻しができます。設定ステップは 1dB で、10~99dBμV(75Ω終端)の範囲で設定で きます。

#### 4.1.5 STORE/RECALL

<span id="page-13-0"></span>99 通り(プリセットアドレス 01~99)の設定を保存、および呼び出すことができます。詳細 は LG 3850 の取扱説明書を参照してください。

制御アプリケーションでプリセットの呼び出し範囲を設定した場合、呼び出すことができ る番号は、設定した範囲内となります。

プリセットを呼び出した後、前面パネルの PATTERN、AUDIO、CHANNEL▼▲キーを押すと、 呼び出した設定が解除されて以下のような初期設定に戻ります。初期設定は、LG 3850 に 設定されている国によって異なります。

#### 表 4-3 国別の初期設定値

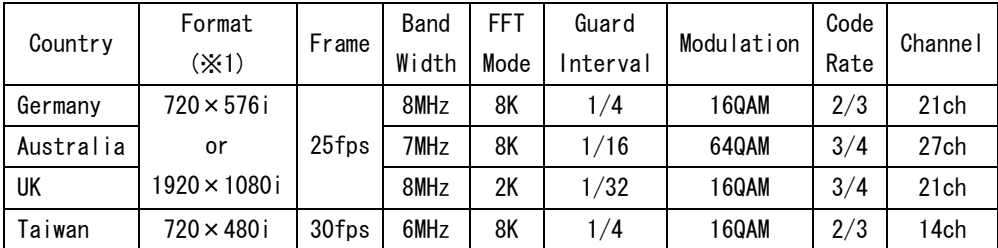

<span id="page-13-1"></span>※1 LG 3850 に設定されているフォーマットになります。

#### 4.2 電源投入時のパネル設定

電源投入時や、制御アプリケーション使用時に PC との接続を切断したときの設定は、プリセ ットアドレス 00 番の設定となります。機能転送直後のプリセットアドレス 00 番は、以下の とおり設定されています。

#### 表 4-4 プリセットアドレス 00 番の設定

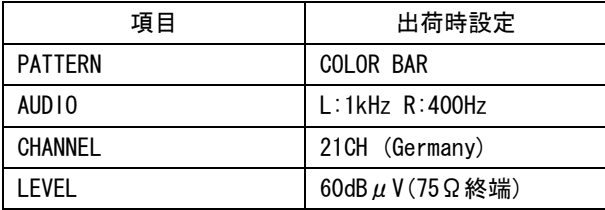

プリセットアドレス 00 番の設定は変更することもできます。LG 3850 の取扱説明書を参照し てください。

#### <span id="page-14-0"></span>5. 制御アプリケーション

ここでは、PC から LG 3850 を制御するときに使用する、制御アプリケーション「LG 3850SER04 DVB-T Remote Control」について説明します。PC から LG 3850 を動作させるには、あらかじめ PC から LG 3850 に、DVB-T 信号発生器の機能を転送することが必要です。 【参照】 [「3](#page-7-0) インストール」

#### 5.1 制御の開始と終了

#### <span id="page-14-1"></span>● 制御アプリケーションの起動

PC と LG 3850 を USB ケーブルで接続してから、以下の手順で PC 上の制御アプリケーシ ョンを起動します。

[スタート] → [プログラム] → [LEADER] → [LG 3850SER04] → [LG 3850SER04 DVB-T Remote Control]

#### ● 制御開始

PC と接続する LG 3850 が 1 台のときは、制御アプリケーションを起動すると自動で機体 を認識し、制御を開始できます。

PC と接続する LG 3850 が複数台のときの動作は、以下のとおりです。同一の PC から複 数の機体を同時に制御するときは、台数分の制御アプリケーションを起動してください。

#### 1 台目の制御

- ・接続された機体の中に、以前制御した機体が存在する場合は、その機体を自動で認識 します。
- ・すべて初めて接続した機体の場合は、メイン画面の「Connect」が「Select」となり、 機体を選択するまで制御を開始することができません。リストの中から制御する機体 のシリアル番号を選択してください。

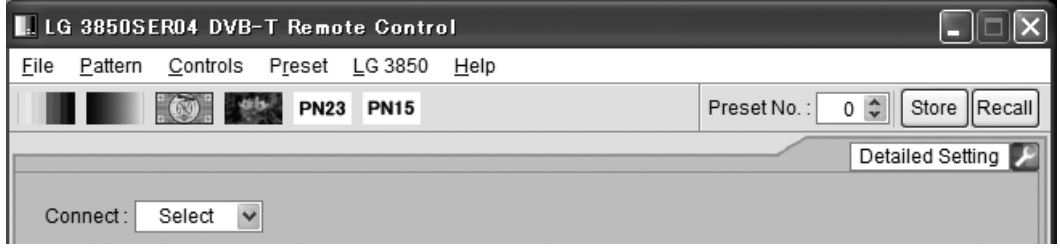

図 5-1 メイン画面

#### 2 台目以降の制御

2 台目以降の制御アプリケーションは、メイン画面の「Connect」が「Select」となり、 制御されていない機体のシリアル番号が表示されます。リストの中から制御する機体の シリアル番号を選択してください。

接続された機体がすべて制御されている状態で、さらに制御アプリケーションを起動し た場合、操作後にエラーメッセージ「No Connection.」が表示されます。このときは制 御アプリケーションを終了してください。

MPEG-2 TS を再生する場合、複数の制御アプリケーションで同じファイル名の MPEG-2 TS を再生することはできません。

#### ● 制御中

制御中は本体の 7 セグ LED に「PC」と表示されます。この間はパネル操作ができません。

#### ● 制御終了

PC 上の制御アプリケーションを終了すると、本体のパネル操作が可能になります。 切断後の本体の設定は、プリセットアドレス 00 番の設定となります。

#### 5.2 画面の説明

<span id="page-15-0"></span>制御アプリケーション画面について説明します。 No.1~13 をメイン画面、No.15~19 をサブ画面と呼び、制御アプリケーションを起動したと きにサブ画面は表示されません。サブ画面を表示するには、画面右下の (No. 14)をクリ ックしてください。

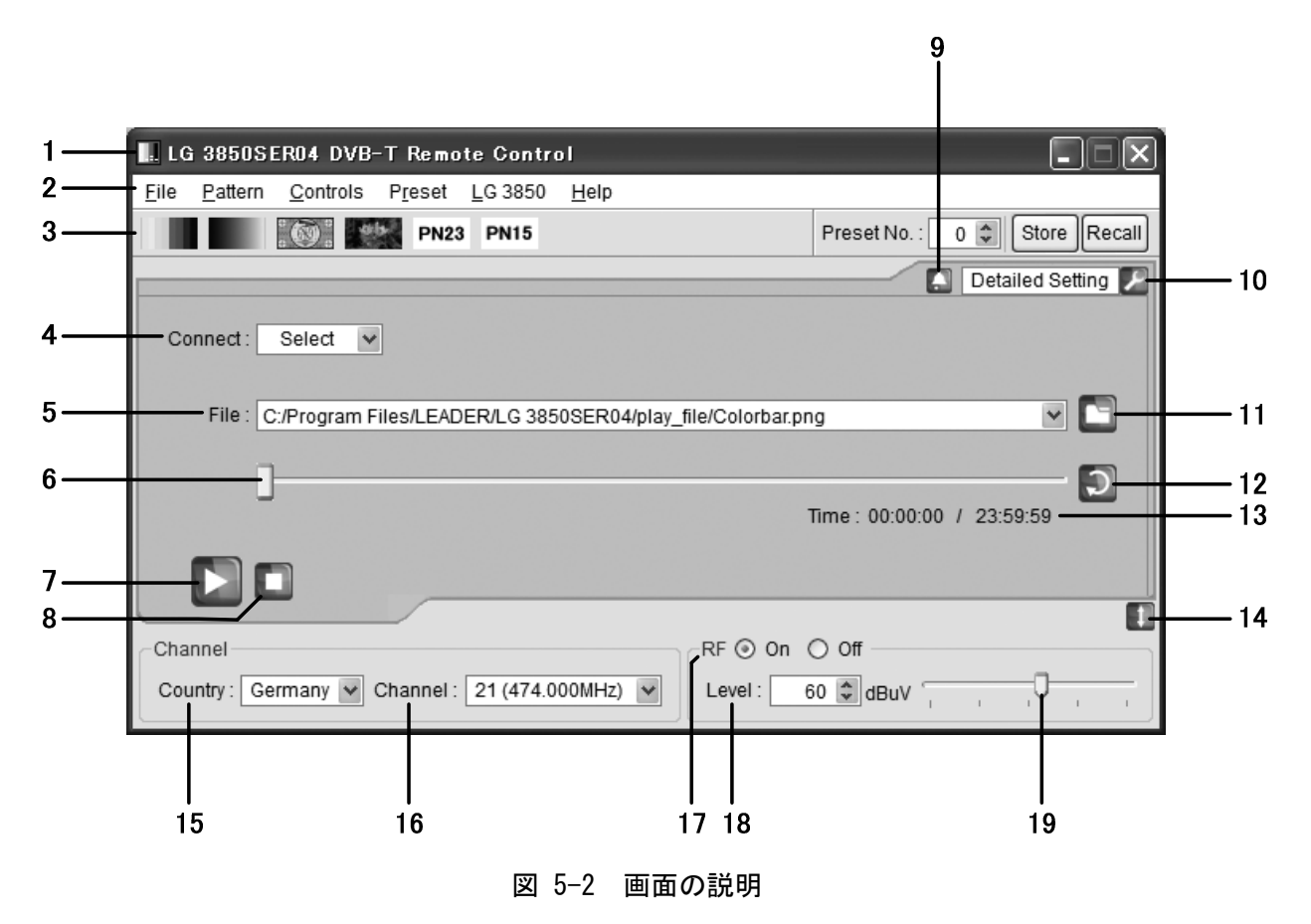

#### 1 タイトル

制御アプリケーションのタイトルを表示します。上図では、DVB-T 方式のアプリケーシ ョンであることがわかります。

2 メニューバー

各種設定メニューを表示します。 【参照】 「[5.3](#page-18-0) メニューバー」

#### 表 5-1 メニューバー一覧表

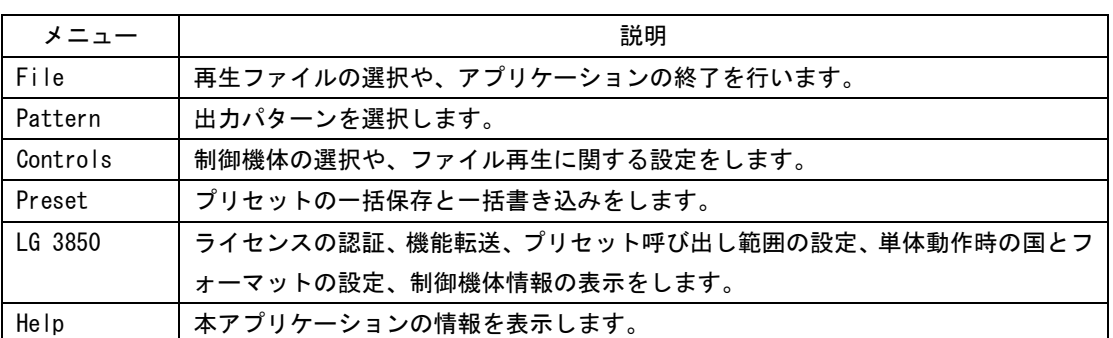

3 ツールバー

出力パターンの選択と、プリセットの保存と呼び出しをします。 【参照】 「[5.4](#page-26-0) ツールバー」

4 Connect

制御する機体のシリアル番号を選択します。機体が選択されていない場合は「Select」 と表示されます。

【参照】 「[5.5.1](#page-27-1) Connect」

5 File

選択しているファイルを表示します。ファイルの場所を直接入力することもできます。 【参照】 「[5.5.2](#page-27-2) File」

6 再生スライダー

選択ファイルの再生状況を示します。スライダーを移動することで、スキップ再生が可 能です。

【参照】 「[5.5.3](#page-28-0) Loop/Slider/Time」

7 再生アイコン

選択ファイルの再生を開始します。ファイル再生中は、一時停止アイコンに切り換わり ます。再生アイコンは、MPEG-2 TS ファイルを選択しているときに操作できます。 【参照】 「[5.5.4](#page-28-1) Play/Pause/Stop」

8 停止アイコン

選択ファイルの再生を停止します。停止アイコンは、MPEG-2 TS ファイルを選択してい るときに操作できます。

【参照】 「[5.5.4](#page-28-1) Play/Pause/Stop」

#### 9 アラームアイコン

USB の不正切断など、本器に何らかの不具合が発生したときに表示されます。アイコン をクリックするとメッセージが表示され、問題が解決するとアイコンは消えます。

10 Detailed Setting

選択ファイルに対して、各種設定を行います。選択できるメニューは、選択しているフ ァイルによって異なります。

【参照】 「[5.5.5](#page-29-0) Detailed Setting」

11 ファイルアイコン

再生ファイルを選択します。ファイルの選択は、テキストボックスに直接入力するか、 制御アプリケーションのウインドウ内にファイルをドラッグ&ドロップしても、行うこ とができます。

【参照】 「[5.5.2](#page-27-2) File」

12 ループアイコン

選択ファイルに対して、繰り返し再生か一巡再生かを選択します。 ループアイコンは、MPEG-2 TS ファイルを選択しているときに操作できます。 【参照】 「[5.5.3](#page-28-0) Loop/Slider/Time」

13 Time

選択ファイルの再生時間/総再生時間を表示します。 【参照】 「[5.5.3](#page-28-0) Loop/Slider/Time」

14 サブ画面開閉アイコン

サブ画面の開閉を行います。

15 Country

出力チャンネルを設定する際の国を、Germany、Australia、UK、Taiwan から選択します。 【参照】 「[5.6.1](#page-33-1) Country」

16 Channel

出力チャンネルを選択します。 【参照】 「[5.6.2](#page-33-2) Channel」

17 RF

信号出力のオンオフを選択します。 【参照】 「[5.6.3](#page-33-3) RF」

18 Level

出力レベルを設定します。 【参照】 「[5.6.4](#page-33-4) Level」

19 レベルスライダー

スライダーを移動することによって、出力レベルを設定します。 【参照】 「[5.6.4](#page-33-4) Level」

#### <span id="page-18-0"></span>5.3 メニューバー

5.3.1 File

<span id="page-18-1"></span>File では、再生ファイルの選択や、アプリケーションの終了を行います。

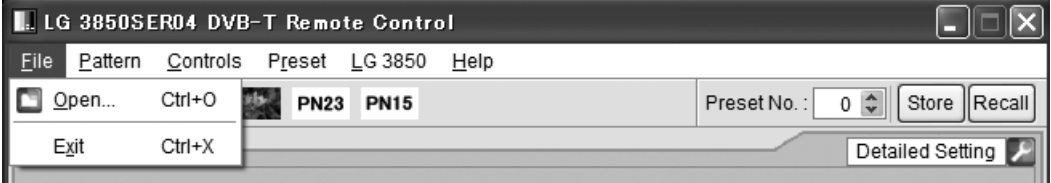

#### 図 5-3 File メニュー

#### ● Open

ファイル選択画面が表示され、再生ファイルが選択できます。 選択されたファイルは、すぐに再生を開始します。

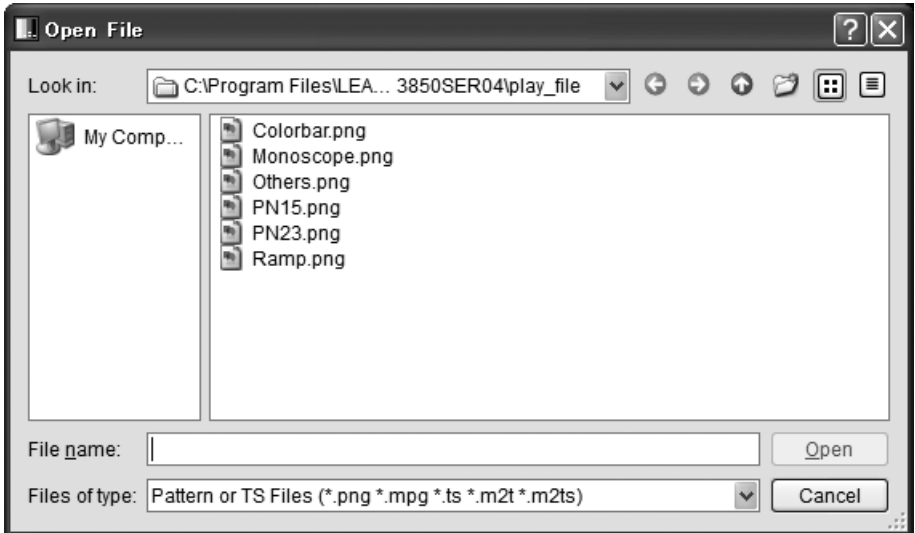

#### 図 5-4 ファイル選択画面

ファイル選択画面では、MPEG-2 TS ファイルまたはパターンファイルが選択できます。 パターンファイルは上図の 6 種類となり、お客様自身で用意したファイルを再生する ことはできません。

ファイルの選択は、メイン画面の「File」でも行うことができます。 【参照】 [「5.5.2](#page-27-2) File」

● Exit

本アプリケーションを終了します。画面右上の×ボタンをクリックしても、アプリケ ーションを終了できます。

5.3.2 Pattern

<span id="page-19-0"></span>Pattern では、出力パターンを選択します。選択されたパターンは、すぐに再生を開始し ます。

出力パターンの選択は、ツールバーでも行うことができます。 【参照】 [「5.4.1](#page-26-1) パターンアイコン」

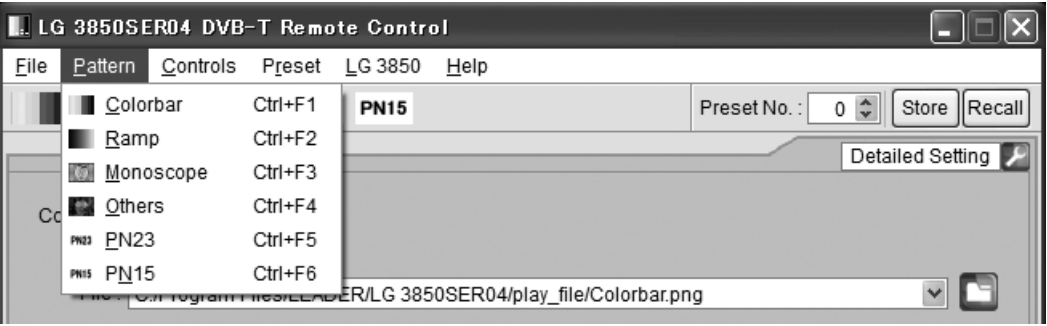

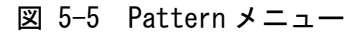

● Colorbar ● Ramp

カラーバー(簡易動画)を再生します。 ランプを再生します。

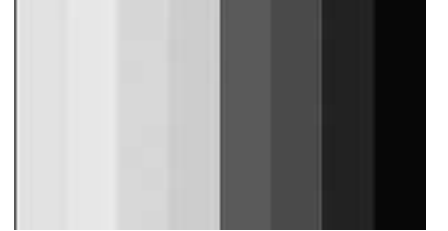

#### Monoscope ● Others

モノスコープを再生します。 アンディング 自然画を再生します。

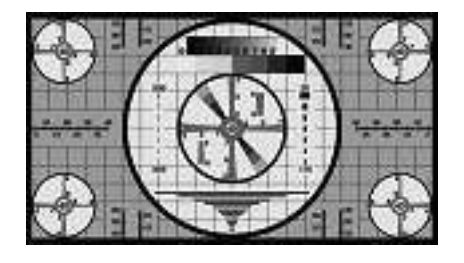

#### ● PN23

疑似ランダム信号(PN23)を再生します。

#### ● PN15

疑似ランダム信号(PN15)を再生します。

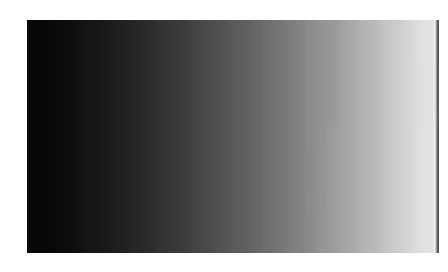

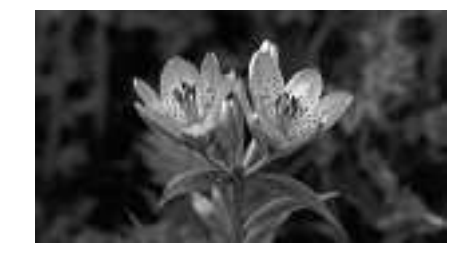

#### 5.3.3 Controls

<span id="page-20-0"></span>Controls では、制御機体の選択や、ファイル再生に関する設定をします。 ファイル再生に関するメニューは、MPEG-2 TS ファイルを選択しているときに選択できま す。

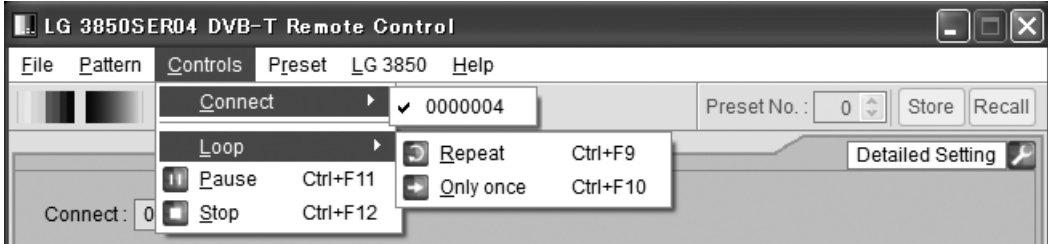

図 5-6 Controls メニュー

#### ● Connect

制御する機体のシリアル番号を選択します。選択した機体の横には、レ点が表示され ます。 制御機体の選択は、メイン画面の「Connect」でも行うことができます。

【参照】 [「5.5.1](#page-27-1) Connect」

● Loop

選択ファイルに対して、Repeat(繰り返し再生)か Only once(一巡再生)かを選択しま す。 再生モードの選択は、メイン画面のループアイコンでも行うことができます。

【参照】 [「5.5.3](#page-28-0) Loop/Slider/Time」

#### ● Play

選択ファイルの再生を開始します。再生中、このメニューは表示されません。 選択ファイルの再生は、メイン画面の再生アイコンでも行うことができます。 【参照】 [「5.5.4](#page-28-1) Play/Pause/Stop」

#### Pause

選択ファイルの再生を一時停止します。停止中、このメニューは表示されません。 選択ファイルの一時停止は、メイン画面の一時停止アイコンでも行うことができます。 【参照】 [「5.5.4](#page-28-1) Play/Pause/Stop」

#### ● Stop

選択ファイルの再生を停止します。 選択ファイルの停止は、メイン画面の停止アイコンでも行うことができます。 【参照】 [「5.5.4](#page-28-1) Play/Pause/Stop」

#### 5.3.4 Preset

<span id="page-21-0"></span>Preset では、プリセットの一括保存と一括書き込みを行います。 MPEG-2 TS ファイルの再生中、これらのメニューは選択できません。 プリセットの説明については、LG 3850 の取扱説明書を参照してください。

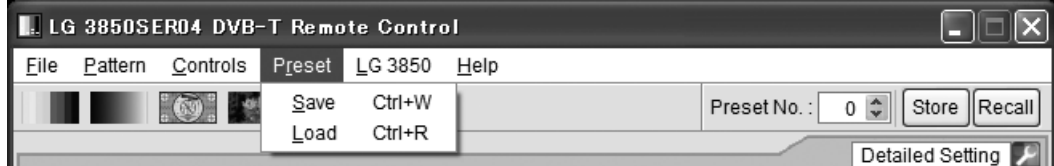

図 5-7 Preset メニュー

#### ● Save

01~99 番のプリセットデータを、1 つのファイルにまとめて保存します。プリセット 保存画面で保存場所とファイル名を設定し、「Save」ボタンをクリックしてください。

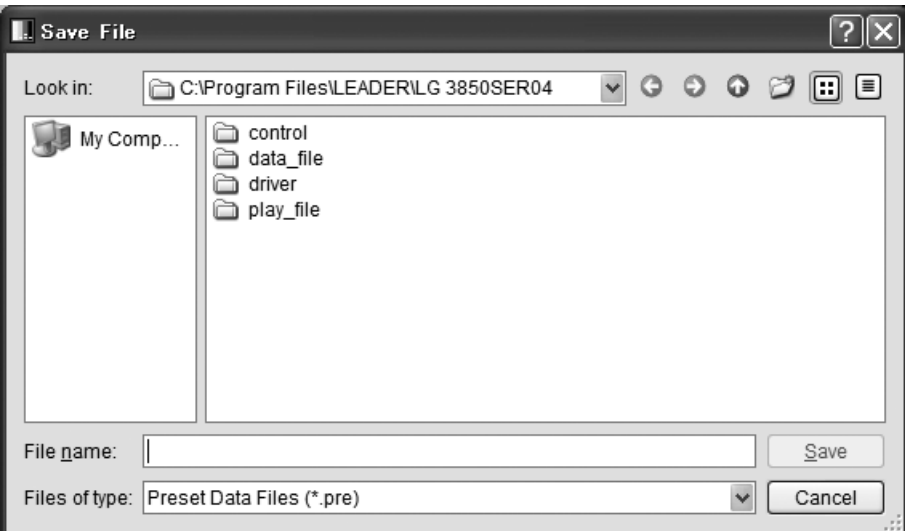

図 5-8 プリセット保存画面

#### ● Load

Save メニューで保存した 01~99 番のプリセットデータを、制御中の LG 3850 へ書き 込みます。プリセット選択画面でファイルを選択し、「Open」ボタンをクリックしてく ださい。

制御中の LG 3850 にプリセットが存在する場合、すべてのデータは上書きされますの で注意してください。

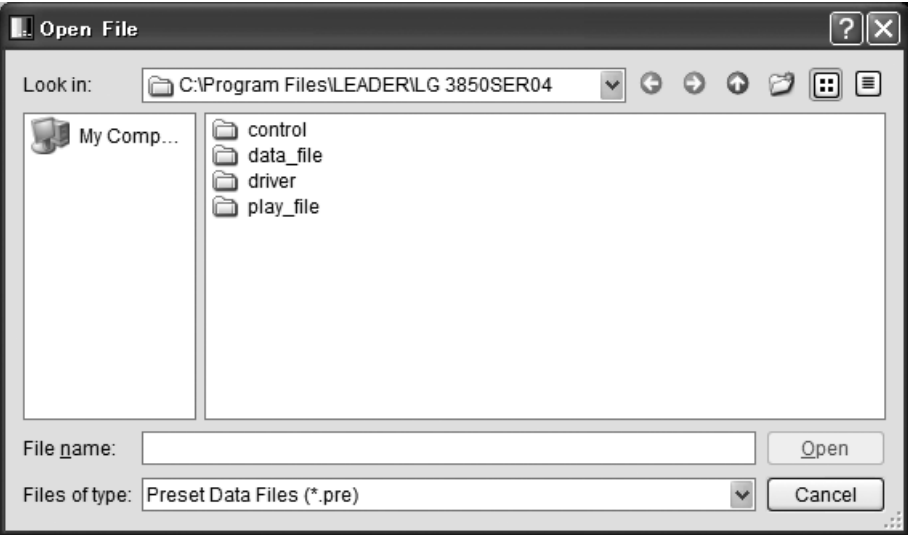

#### 図 5-9 プリセット選択画面

#### 5.3.5 LG 3850

<span id="page-22-0"></span>LG 3850 では、ライセンスの認証、機能転送、プリセット呼び出し範囲の設定、単体動作 時の国とフォーマットの設定、制御機体情報の表示をします。

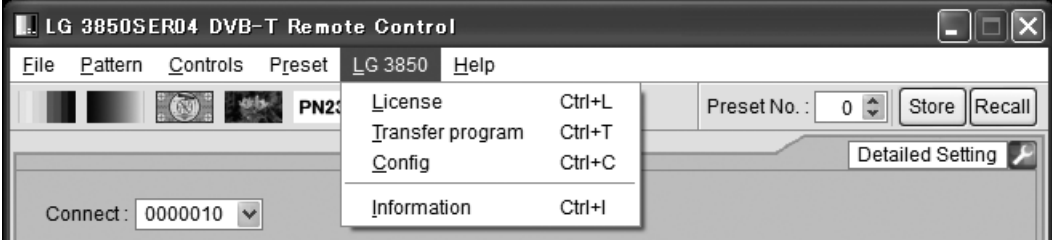

図 5-10 LG 3850 メニュー

#### 5. 制御アプリケーション

#### ● License

ライセンスキーの認証を行います。本製品の機能を使用するには、ライセンスキーが 認証されていることが必要です。詳細は LG 3850 の取扱説明書を参照してください。 制御中の機体がライセンス認証済みの場合、このメニューは選択できません。

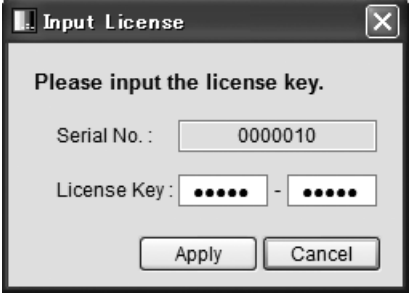

図 5-11 ライセンスキー認証画面

#### ● Transfer Program

本製品の機能を制御中の機体へ転送します。転送が完了すると、LG 3850 は DVB-T 信 号発生器として使用できます。

転送を開始するときは、機能転送画面の「Execute」をクリックしてください。複数の 機体を接続しているときは転送する機体を間違えないように、メイン画面の「Connect」 で機体を選択してから転送してください。

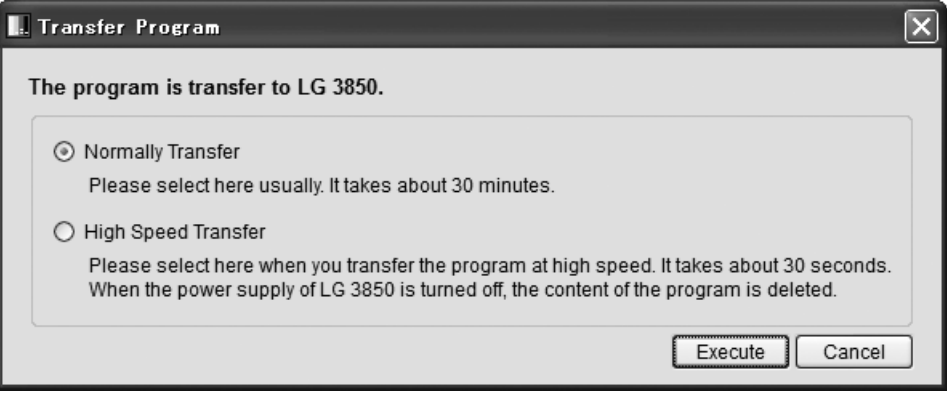

図 5-12 機能転送画面

機能転送モードについての説明は以下のとおりです。

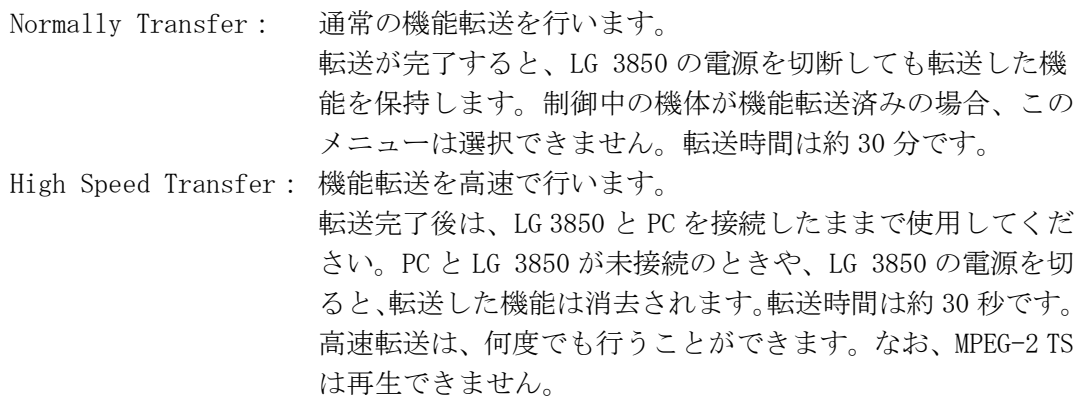

#### 5. 制御アプリケーション

転送中は LG 3850 の電源を切ったり、USB ケーブルを取り外したりしないでください。 USB ケーブルが抜けるなどで機能転送が中断された場合は、出荷時設定アプリケーシ ョンを使用して LG 3850 を出荷時状態にしてから、再度、機能転送を行ってください。

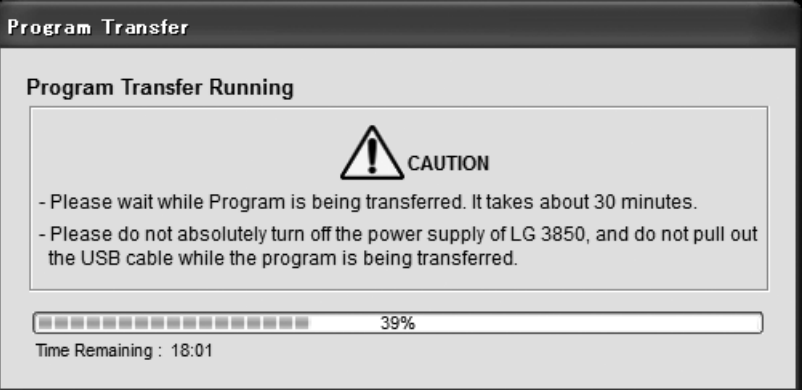

図 5-13 機能転送中

高速転送した機能を終了する場合は、制御アプリケーションを閉じてください。制御 アプリケーションを閉じた後は、LG 3850 を再起動してください。

● Config

本体を単体で動作するときの、プリセット呼び出し範囲および、国とフォーマットを 設定します。コンフィグ画面で設定後、「OK」ボタンをクリックしてください。

#### プリセット呼び出し範囲

単体動作時のプリセット呼び出し範囲を設定します。出荷時は Begin No.=0、End No.=99 に設定されています。

End No.は、Begin No.よりも大きい番号を設定してください。範囲外の番号を設定す ると、エラーメッセージ「Preset Begin/End Input Error.」が表示されます。正しい 番号を入力し直してください。

制御アプリケーションでプリセットを呼び出すとき、ここで設定した内容は無効です。 すべてのプリセット番号(No.0~99)を呼び出すことができます。

#### 国とフォーマット

単体動作時の国とフォーマットを選択します。選択できる国とフォーマットの組み合 わせは、「表 [4-1](#page-11-4)」を参照してください。

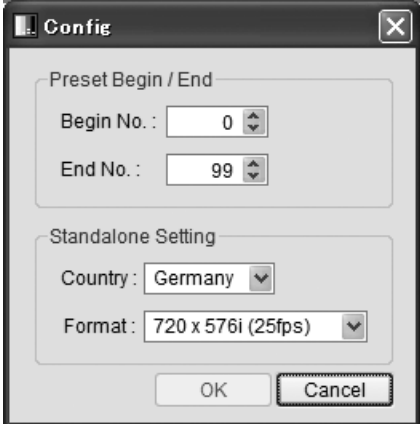

図 5-14 コンフィグ画面

#### ● Information

制御中の機体情報を表示します。 MPEG-2 TS ファイルの再生中、このメニューは選択できません。

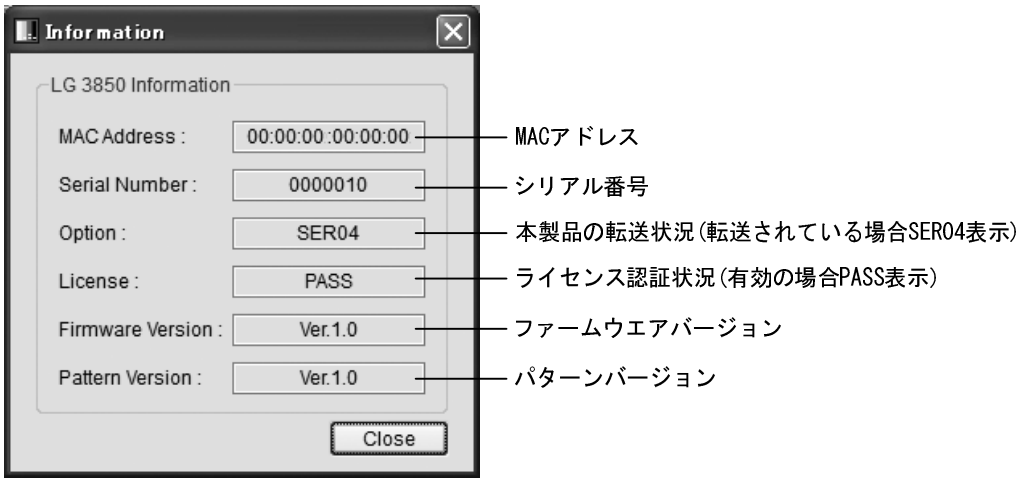

図 5-15 機体情報画面

#### 5.3.6 Help

<span id="page-25-0"></span>Help では、本アプリケーションの情報を表示します。

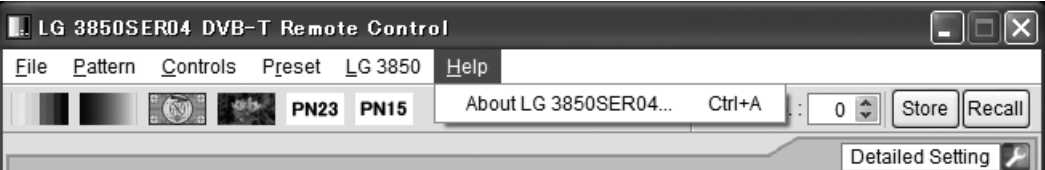

図 5-16 Help メニュー

#### About LG 3850SER04

本製品のバージョンなど、製品情報画面を表示します。

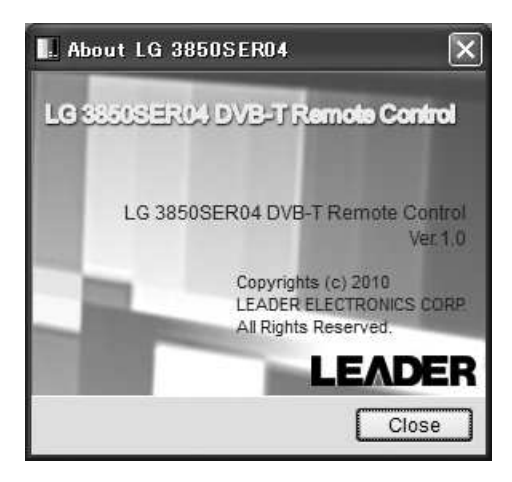

図 5-17 製品情報画面

- <span id="page-26-0"></span>5.4 ツールバー
- 5.4.1 パターンアイコン

<span id="page-26-1"></span>各パターンアイコンをクリックすると、出力パターンが選択できます。選択されたパター ンは、すぐに再生を開始します。

出力パターンの選択は、Pattern メニューでも行うことができます。

【参照】 [「5.3.2](#page-19-0) Pattern」

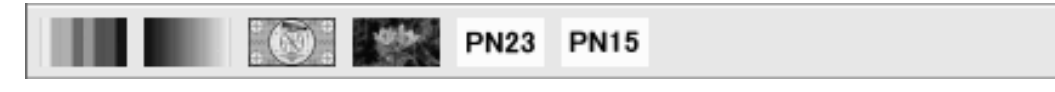

#### 図 5-18 パターンアイコン

#### 5.4.2 Preset No./Store/Recall

<span id="page-26-2"></span>プリセットツールバーでは、プリセットの保存と呼び出しをします。

保存、および呼び出される内容は、Pattern、Fixed Setting、PN Setting、Parameters、 Channel、Level です。

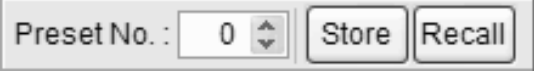

#### 図 5-19 プリセットツールバー

#### ● プリセットの保存

プリセットを保存するには、ツールバーの Preset No.にプリセット番号を入力してか ら、「Store」ボタンを押します。以下のような確認画面が表示されたら、「Yes」をク リックしてください。本体にプリセットが保存されます。

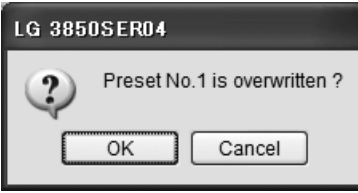

図 5-20 確認画面

#### 注意点

- ・ File に MPEG-2 TS を選択した場合、プリセットの保存はできません。
- ・ ここで保存したプリセットの内容は、本体の電源を切っても保持されます。

● プリセットの呼び出し

プリセットを呼び出すには、ツールバーの Preset No.にプリセット番号を入力してか ら、「Recall」ボタンを押します。本体に保存されたプリセットが呼び出され、制御ア プリケーションの画面は選択したプリセット番号の設定になります。

#### <span id="page-27-0"></span>5.5 メイン画面

#### 5.5.1 Connect

<span id="page-27-1"></span>制御する機体のシリアル番号を、リストの中から選択します。リストには、PC に接続され ている機体のシリアル番号が表示されます。

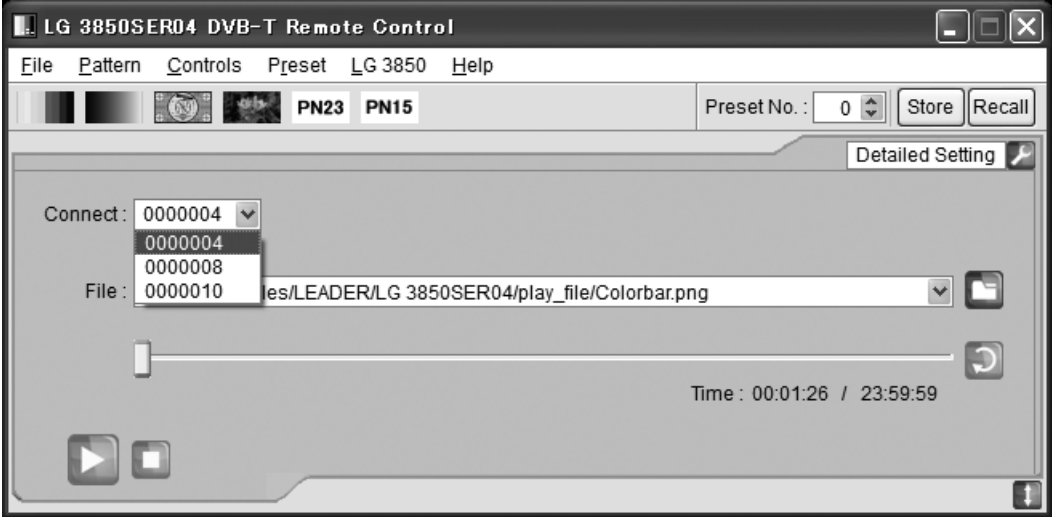

#### 図 5-21 制御機体のリスト表示

#### 5.5.2 File

<span id="page-27-2"></span>再生するファイルを選択します。ファイルの選択方法は以下の 3 種類です。 またこの他に、メニューバーの「File」から選択することもできます。 【参照】 [「5.3.1](#page-18-1) File」

#### ● ファイルアイコンから選択

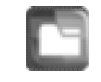

ファイルアイコンをクリックして、ファイル選択画面から選択します。選択されたフ ァイルは、すぐに再生を開始します。

ファイル選択画面では、MPEG-2 TS ファイルまたはパターンファイルが選択できます。 パターンファイルは以下の 6 種類となり、お客様自身で用意したファイルを再生する ことはできません。

Colorbar / Ramp / Monoscope / Others / PN23 / PN15

#### ● テキストボックスに直接入力

メイン画面のテキストボックスに、ファイルの場所を直接入力できます。 入力された場所に再生可能なファイルが存在すれば、すぐに再生を開始します。

#### ● ファイルをドラッグ&ドロップ

制御アプリケーションのウインドウ内にファイルをドラッグ&ドロップすることで、 ファイルを再生できます。ただし、ファイル選択画面からファイルをドラッグ&ドロ ップすることはできません。

#### 5.5.3 Loop/Slider/Time

<span id="page-28-0"></span>ファイルの再生に関する設定をします。

#### ● Loop

選択ファイルに対して、繰り返し再生か一巡再生かを選択します。 以下のループアイコンは、MPEG-2 TS ファイルを選択しているときに操作できます。

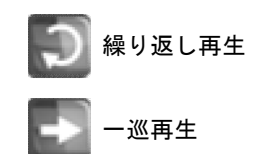

#### ● Slider

選択ファイルの再生状況を示します。スライダーを移動することで、スキップ再生が 可能です。

#### ● Time

<span id="page-28-1"></span>選択ファイルの再生時間/総再生時間を表示します。

#### 5.5.4 Play/Pause/Stop

MPEG-2 TS ファイルを選択しているときに、ファイルの再生、一時停止、停止を行います。

#### ● Play

再生アイコンをクリックすると、選択ファイルの再生を開始します。 ファイル再生中は、一時停止アイコンに切り換わります。

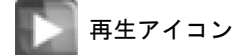

#### ● Pause

一時停止アイコンをクリックすると、選択ファイルの再生を一時停止します。 ファイル一時停止中は、再生アイコンに切り換わります。

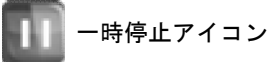

#### ● Stop

停止アイコンをクリックすると、選択ファイルの再生を停止します。

停止アイコン

#### 5.5.5 Detailed Setting

<span id="page-29-0"></span>選択ファイルに対して、各種設定を行います。設定メニューを表示するには、画面右上の をクリックしてください。選択できるメニューは、選択しているファイルによって異 なります。

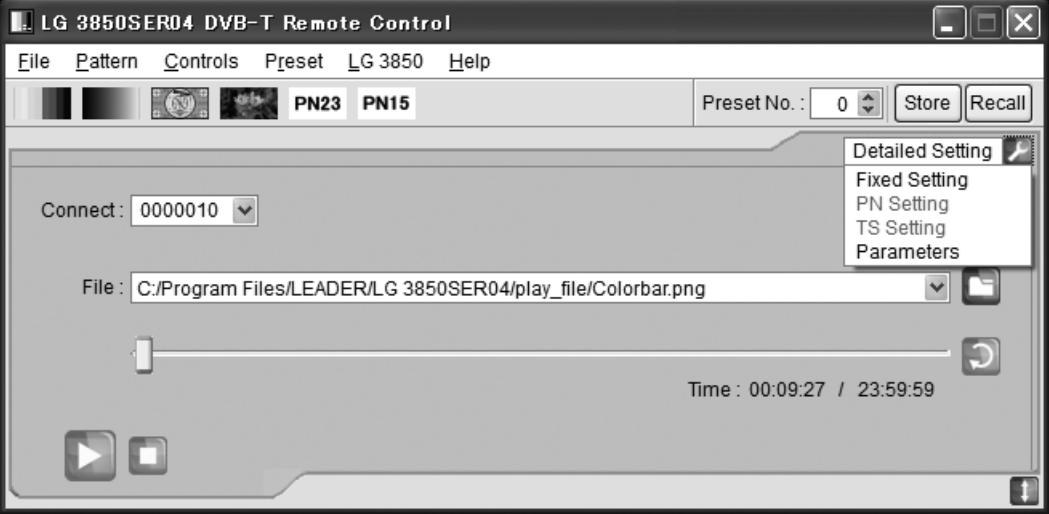

図 5-22 Detailed Setting メニュー

#### ● Fixed Setting

内蔵の静止画パターン(疑似ランダム信号を除く)を選択しているときに、静止画パタ ーンのフォーマットとフレームおよび、出力音声を選択します。「Apply」ボタンを押 すと、設定が適用されます。

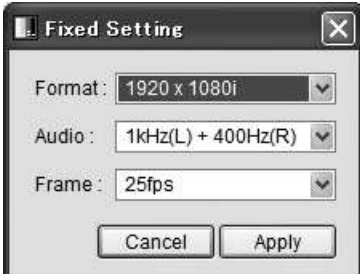

図 5-23 Fixed Setting 画面

#### Format

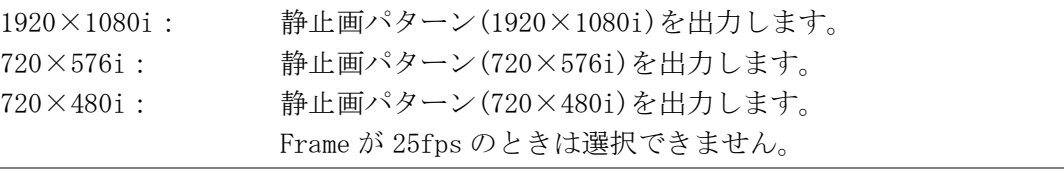

#### Audio

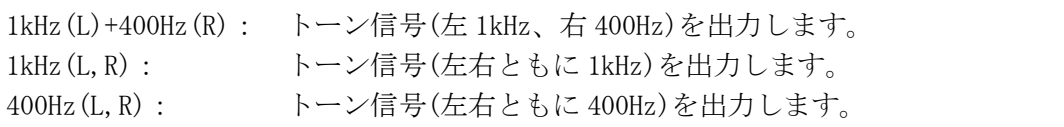

#### Frame

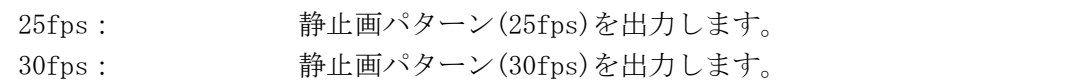

#### PN Setting

内蔵の疑似ランダム信号を選択しているときに、極性とパケットタイプを選択します。 「Apply」ボタンを押すと、設定が適用されます。

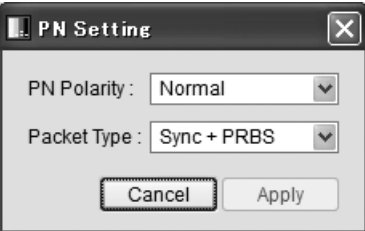

図 5-24 PN Setting 画面

#### PN Polarity

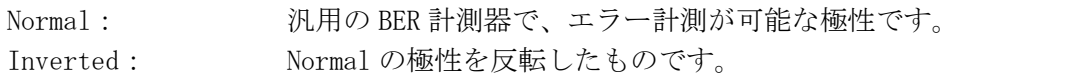

#### Packet Type

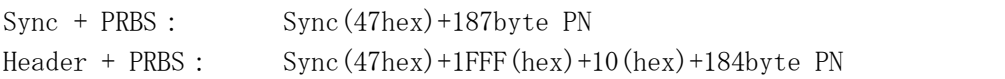

#### **TS Setting**

MPEG-2 TS ファイルを選択しているときに、ビットレートと再生範囲の設定をします。 「Apply」ボタンを押すと、設定が適用されます。

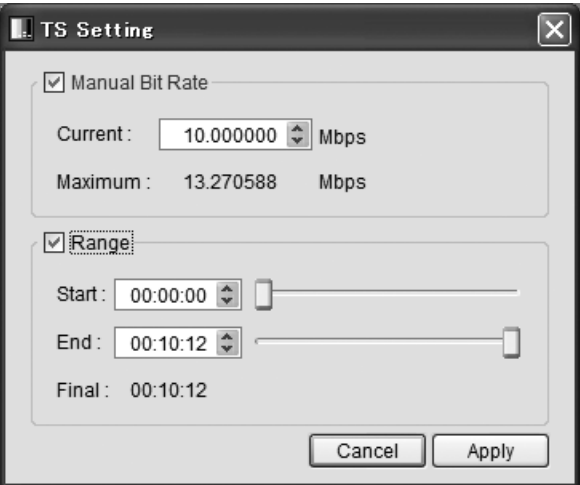

図 5-25 TS Setting 画面

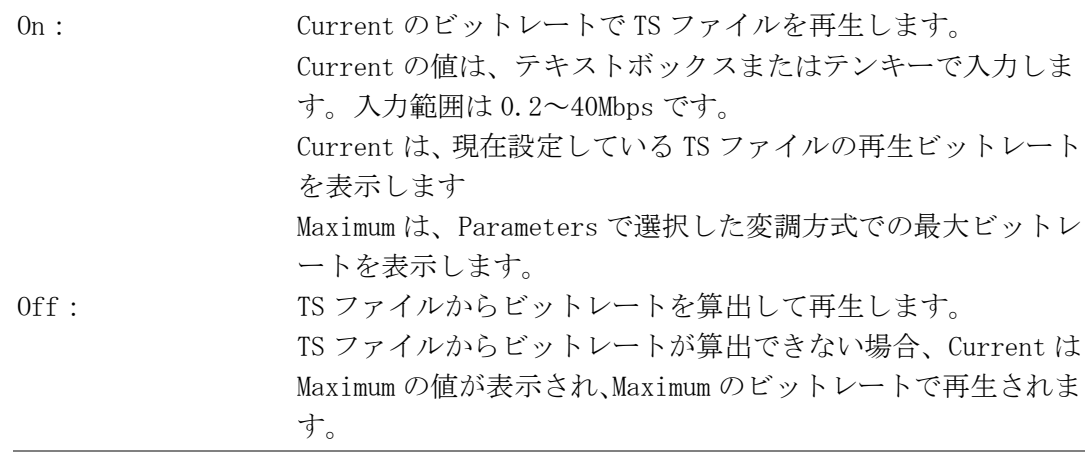

#### Manual Bit Rate (※1)

#### Range (※2)

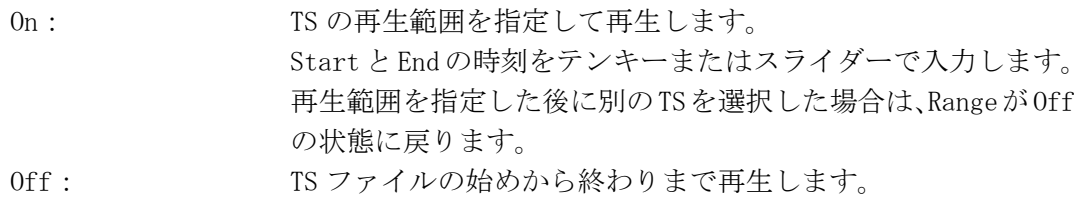

#### ※1 TS ファイルからビットレートが算出できない場合、Current の数値が黄色表示になります。

※2 TS 再生範囲についての注意事項は以下のとおりです。

- ・ 表示時刻は、検出したビットレートとファイルサイズから算出します。データによって多 少の誤差を持つことがあります。
- ・ 時間設定の最小単位は 1 秒です。パケットについては自動で計算します。
- ・ データの先頭および末尾に半端なデータバイトがある場合、端数のデータは無視してパケ ット単位で再生します。
- ・ 再生されるパケット数はフレームパケット数の整数倍となります。
- ・ 再生範囲を指定した場合も、指定したパケット数がフレームパケット数の倍数でない場合 は自動的に端数を切り捨てた数で再生します。
- ・ TS を再生するには、一定量(16MB)以上の TS 再生範囲の設定を行ってください。 おおよその再生時間は、以下の式で算出されます。
	- t = 16×8/n (t:最小再生時間[s]、n:TS ファイルのビットレート[Mbps])

#### ● Parameters

伝送パラメータの設定をします。 「Apply」ボタンを押すと、設定が適用されます。

設定された伝送パラメータの伝送レートに対して、選択ファイルのレートがオーバー フローした場合、パラメータ値がすべて赤色表示になります。このときは選択ファイ ルを正しく出力できませんので、正常な表示(黒色)になるように値を変更してくださ い。

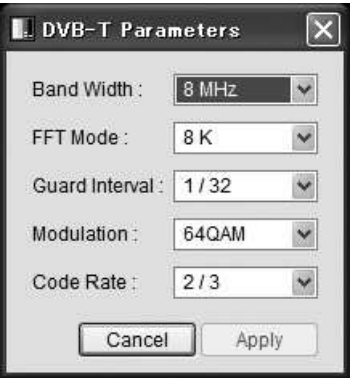

#### 図 5-26 Parameters 画面

#### Band Width

帯域幅を選択します。[ 8MHz / 7MHz / 6MHz ]

#### FFT Mode

FFT モードを選択します。[ 2K / 8K ]

#### Guard Interval

ガードインターバルを選択します。[ 1/4 / 1/8 / 1/16 / 1/32 ]

#### Modulation

キャリア変調方式を選択します。[ QPSK / 16QAM / 64QAM ]

#### Code Rate

符号化率を選択します。[ 1/2 / 2/3 / 3/4 / 5/6 / 7/8 ]

#### <span id="page-33-0"></span>5.6 サブ画面

#### 5.6.1 Country

<span id="page-33-1"></span>出力チャンネルを設定する際の国を、Germany、Australia、UK、Taiwan から選択します。

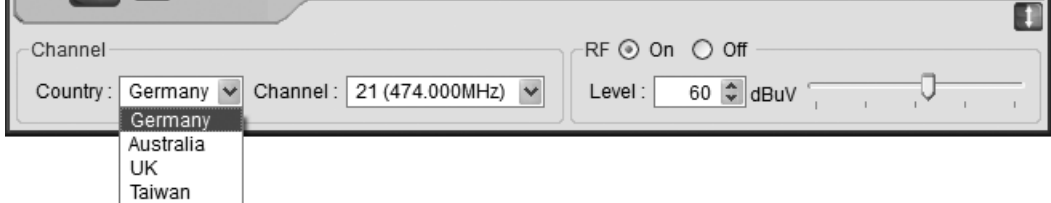

#### 図 5-27 チャンネル設定国のリスト表示

#### 5.6.2 Channel

<span id="page-33-2"></span>出力チャンネルを選択します。選択できるチャンネルについては、[「7.1](#page-36-1) チャンネルテー ブル」を参照してください。

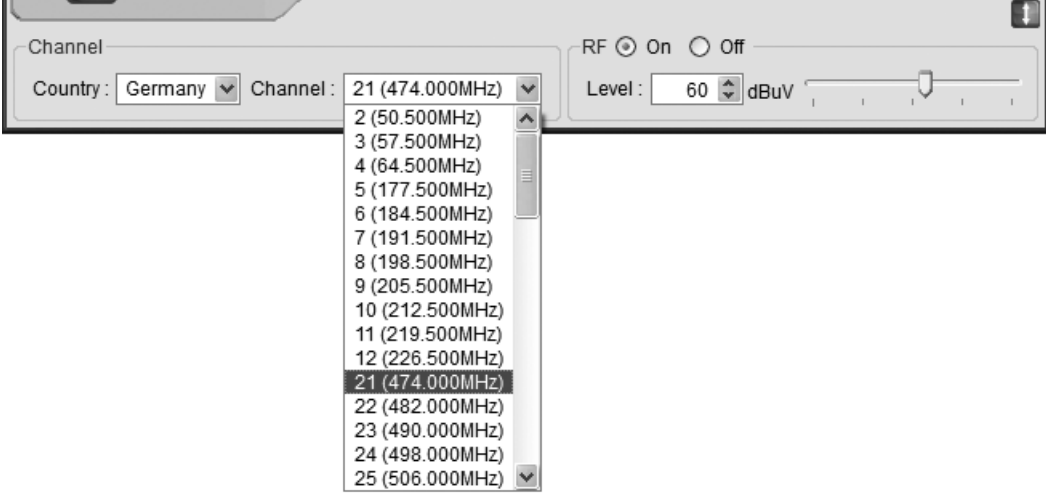

図 5-28 Germany チャンネルのリスト表示

#### 5.6.3 RF

<span id="page-33-4"></span><span id="page-33-3"></span>信号出力のオンオフを選択します。

5.6.4 Level

出力信号のレベルを設定します。 テキストボックスまたはスライダーで設定してください。

#### <span id="page-34-0"></span>6. 出荷時設定アプリケーション

ここでは、PC から LG 3850 を出荷時状態(インストールオプションなし)に戻すときに使用する、 出荷時設定アプリケーション「LG 3850 Initialize Tool」について説明します。PC から「LG 3850 Initialize Tool」を起動するには、あらかじめ PC に本製品のソフトウエアをインストールす る必要があります。

#### 【参照】 [「3](#page-7-0) インストール」

出荷時設定アプリケーションは、次のような場合に使用してください。

・LG 3850 へ本製品の機能転送中に USB ケーブルが抜けるなどで機能転送が中断された場合

・LG 3850 と PC を接続して制御アプリケーションを起動しても正常に動作しない場合

#### ● 出荷時アプリケーションの起動

PC と LG 3850 を USB ケーブルで接続してから、以下の手順で PC 上の出荷時設定アプリケ ーションを起動します。

[スタート] → [プログラム] → [LEADER] → [LG 3850] → [LG 3850 Initialize Tool]

出荷時設定アプリケーションを起動したときに、USB ドライバのインストールを促すメッ セージが表示された場合は、[「3](#page-7-0) インストール」の「手順 2 USB ドライバのインストール」 を参照して、USB ドライバのインストールを行ってください。

#### 【参照】 [「3](#page-7-0) インストール」

※ 出荷時設定アプリケーションで、複数の LG 3850 を同時に設定することはできません。必ず 1 台の み接続してください。

#### ● 機体確認

出荷時設定アプリケーションを起動すると自動で機体を認識し、出荷時設定画面に接続機 体のシリアル番号を表示します。

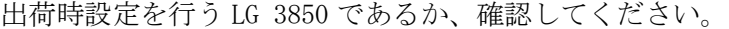

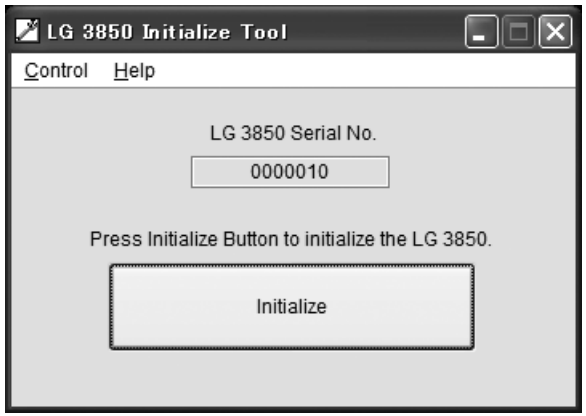

図 6-1 出荷時設定画面

#### 設定開始

出荷時設定画面で「Initialize」をクリックすると、出荷時設定開始画面が表示されるの で、「OK」をクリックします。

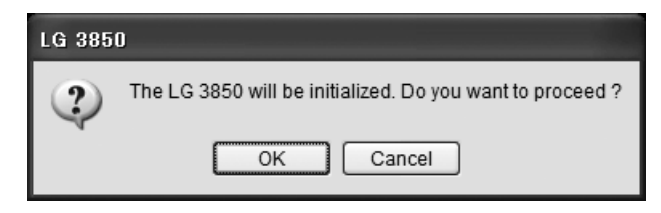

#### 図 6-2 出荷時設定開始画面

「OK」をクリックすると、PC から LG 3850 に対して、出荷時設定を開始します。 設定中は LG 3850 の電源を切ったり、USB ケーブルを取り外したりしないでください。 設定時間は約 15 分です。

#### ● 出荷時設定中

出荷時設定中は LG 3850 の 7 セグ LED に「8.8.」と表示されます。この間はパネル操作が できません。

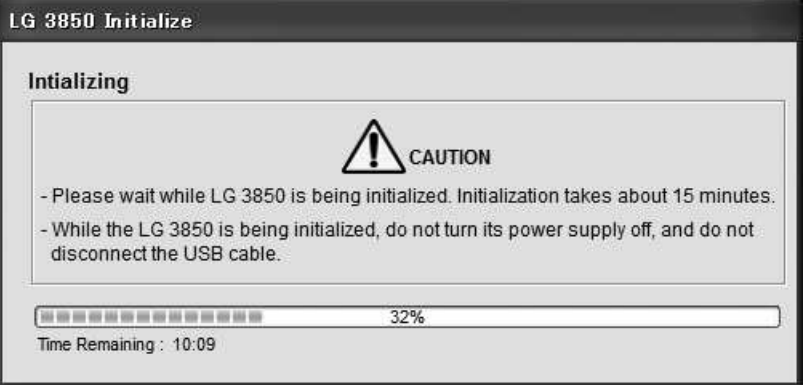

#### 図 6-3 出荷時設定中画面

#### ● 設定終了

設定が終了すると、設定終了画面が表示されます。「OK」をクリックして、出荷時設定アプ リケーションを終了してください。

設定終了後、必ず LG 3850 を再起動してください。

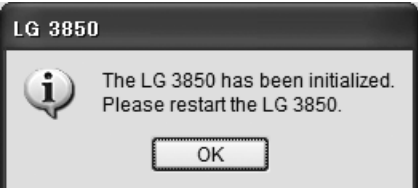

#### 図 6-4 設定終了画面

出荷時設定された LG 3850 は、符号化ソフトウエアがインストールされていない状態にな るため、信号発生器としては機能しません。

制御アプリケーションを使用して LG 3850 へ機能転送を行ってください。

【参照】「[3](#page-7-0) インストール」

### <span id="page-36-0"></span>7. 資料

### 7.1 チャンネルテーブル

<span id="page-36-1"></span>Germany、Australia、UK、Taiwan のチャンネルテーブルを以下に示します。

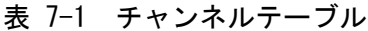

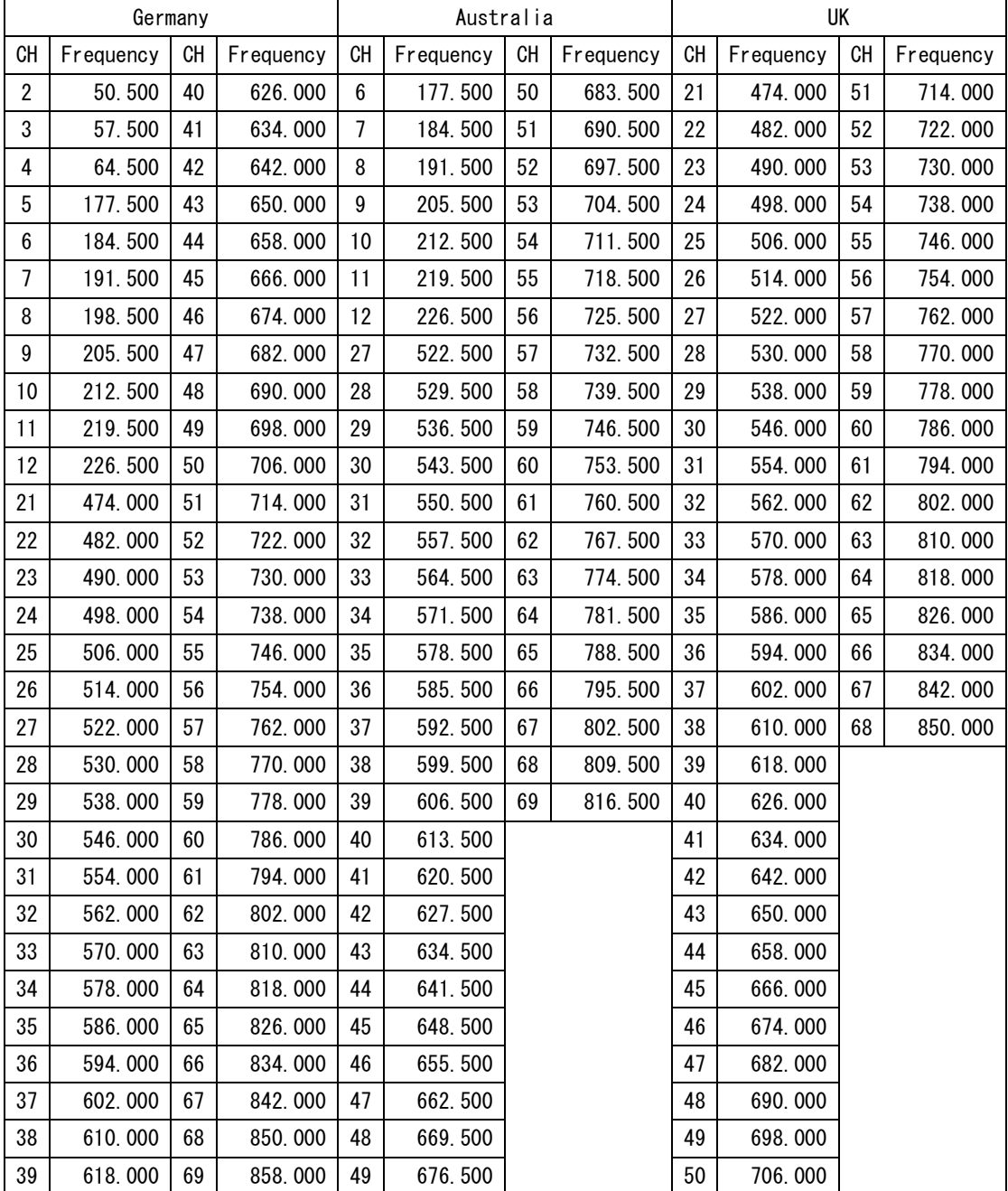

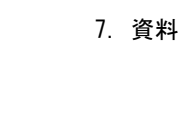

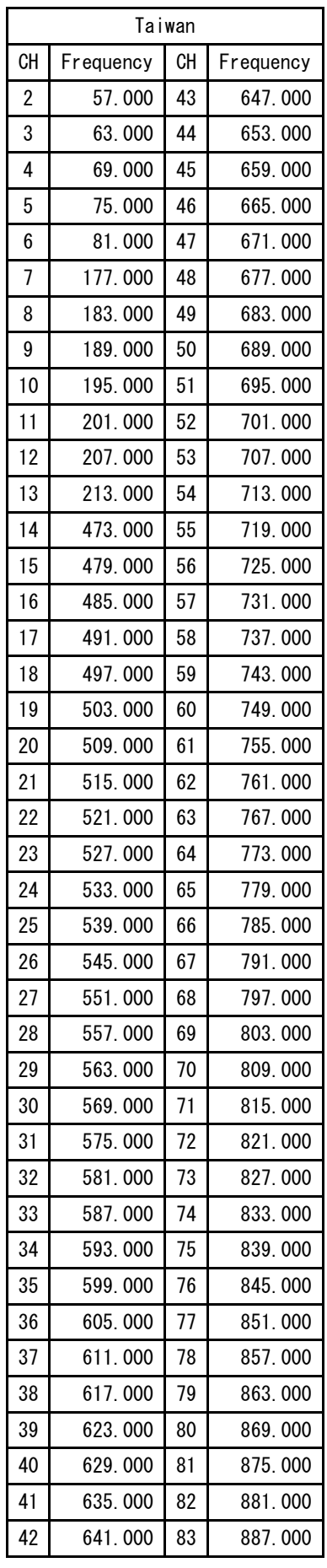

#### Following information is for Chinese RoHS only

# 所含有毒有害物质信息

### 部件号码: LG 3850SER04

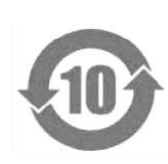

此标志适用于在中国销售的电子信息产品,依据2006年2月28日公布的 《电子信息产品污染控制管理办法》以及SJ/T11364-2006《电子信息产品污染 控制标识要求》,表示该产品在使用完结后可再利用。数字表示的是环境保护使 用期限,只要遵守与本产品有关的安全和使用上的注意事项,从制造日算起在数 字所表示的年限内,产品不会产生环境污染和对人体、财产的影响。 产品适当使用后报废的方法请遵从电子信息产品的回收、再利用相关法令。 详细请咨询各级政府主管部门。

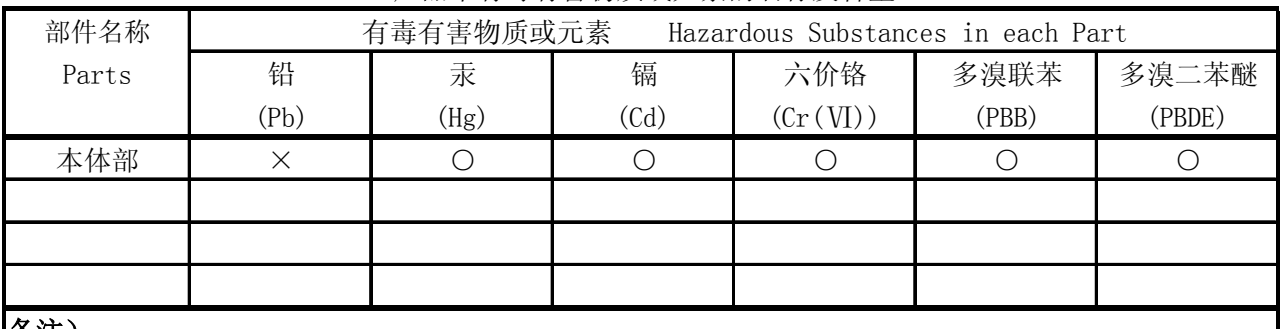

产品中有毒有害物质或元素的名称及含量

备注)

○:表示该有毒有害物质在该部件所有均质材料中的含量均在SJ/T11363-2006 规定的限量要求以下。

×:表示该有毒有害物质或元素至少在该部件的某一均质材料中的含量超出SJ/T11363-2006 标准规定的限量要求。

Ver.1

### **LEADER**

リーダー電子株式会社 http://www.leader.co.jp 本社・国内営業部 〒223-8505 横浜市港北区綱島東 2 丁目 6 番 33 号 (045) 541-2122 (代表)

制作年月日 2010 年(平成 22 年) 9 月 29 日 Ver.1 (OP Ver.1.0)